# **Thuraya X5-Touch**

# Guida utente

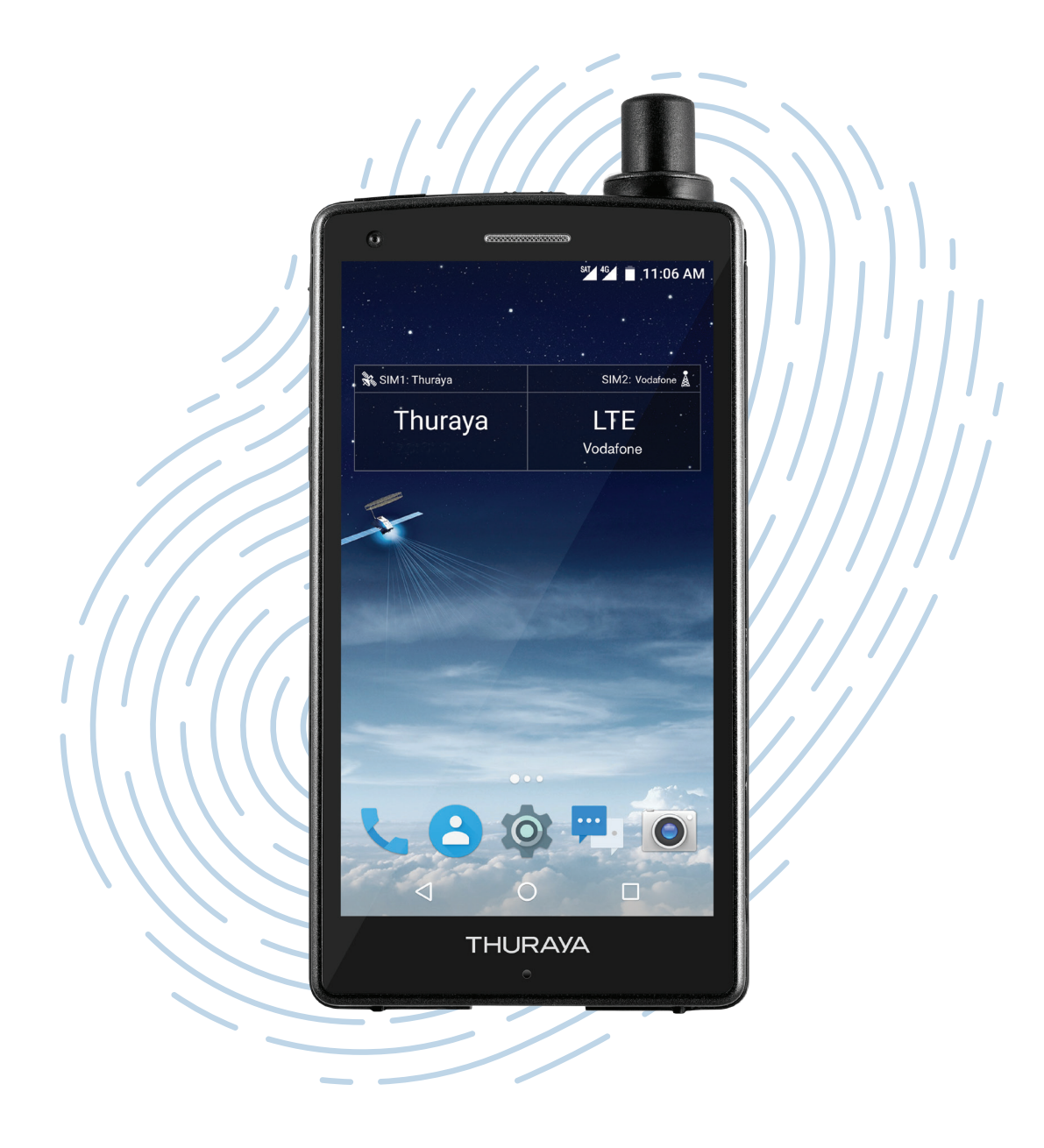

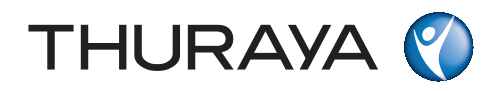

# **Sommario**

# **[Operazioni di base](#page-2-0)**

- [Prima di iniziare](#page-2-0)
- [Componenti e funzionalità del](#page-7-0)  [dispositivo](#page-7-0)
- [Icone di notifica](#page-9-0)
- [Batteria](#page-10-0)
- [Schede SIM](#page-12-0)
- [Accensione e collegamento alla](#page-15-0)  [rete](#page-15-0)
- [Telefono](#page-17-0)
- [Contatti](#page-25-0)
- [Messaggi](#page-30-0)
- [Scheda di memoria \(microSD\)](#page-31-0)

# **[App e funzionalità](#page-33-0)**

- [Installare o disinstallare app](#page-33-0)
- [Navigazione](#page-34-0)
- [SOS](#page-39-0)
- [Monitoraggio](#page-41-0)
- [Altre app](#page-46-0)

# **[Impostazioni](#page-47-0)**

- [Wi-Fi](#page-47-0)
- [Bluetooth](#page-47-0)
- [NFC](#page-47-0)
- [Servizi dati](#page-48-0)
- [Schermo](#page-56-0)
- [Aggiornamento software](#page-57-0)
- [Pulsante multifunzione](#page-58-0)
- [Acquisizione schermata](#page-58-0)

# **[Appendice](#page-59-0)**

- [Manutenzione del telefono](#page-59-0)  [Thuraya X5-Touch](#page-59-0)
- [Risoluzione dei problemi](#page-60-0)
- [Codici brevi Thuraya](#page-64-0)
- [Bande di frequenza](#page-66-0)
- [Specifiche](#page-66-0)
- [Certificazione / Conformità /](#page-67-0)  [Garanzia](#page-67-0)

# <span id="page-2-0"></span>**Operazioni di base**

# **Prima di iniziare**

X5-Touch è un telefono satellitare e GSM con dual-SIM. Prima di iniziare a utilizzare il telefono Thuraya X5-Touch, consultare attentamente le misure di sicurezza e le istruzioni riportate nel presente manuale per poter utilizzare al meglio il telefono.

# **Uso sicuro del telefono**

Per utilizzare in sicurezza il telefono Thuraya X5-Touch, attenersi alle seguenti linee guida.

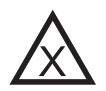

### **NON ACCENDERE IL TELEFONO DOVE È PROIBITO**

Non accendere il telefono nei luoghi in cui è vietato l'uso dei cellulari o nei luoghi in cui il telefono potrebbe causare pericoli e interferenze.

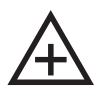

#### **SPEGNERE IL TELEFONO NEGLI OSPEDALI**

Rispettare i divieti relativi all'uso dei cellulari nelle strutture ospedaliere. Spegnere il telefono in prossimità di apparecchiature mediche.

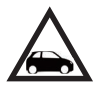

### **NON UTILIZZARE IL TELEFONO MENTRE SI GUIDA**

Osservare tutte le leggi locali. Tenere le mani libere mentre si è alla guida. Quando si guida, la sicurezza deve essere la priorità.

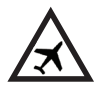

#### **SPEGNERE IL TELEFONO IN AEREO**

Rispettare i divieti. I dispositivi wireless possono causare pericolose interferenze con i sistemi di comunicazione e navigazione degli aerei.

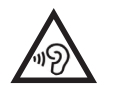

#### **EVITARE POTENZIALI PERDITE UDITIVE**

Per evitare possibili danni all'udito, non ascoltare ad alto volume per periodi di tempo prolungati.

# **Accessori originali**

Utilizzare solo accessori approvati da Thuraya.

- Quando si adoperano accessori non certificati da Thuraya, tenere ben presenti tutti i rischi connessi. Le differenze delle specifiche elettriche possono provocare danni al telefono Thuraya X5-Touch; l'uso di tali accessori potrebbe inoltre causare pericoli e annullare la validità della garanzia.
- L'installazione e la riparazione del presente prodotto sono riservate esclusivamente al personale qualificato.
- Non cortocircuitare la batteria. Il cortocircuito dei terminali può danneggiare la batteria o l'oggetto collegato alla stessa.
- Non esporre a temperature superiori a 90 °C.

#### **Attenzione**

- SE LA BATTERIA VIENE SOSTITUITA CON UN'ALTRA DI TIPO ERRATO POTREBBE ESPLODERE.
- SMALTIRE LE BATTERIE USATE IN BASE ALLE ISTRUZIONI.
- UTILIZZARE SOLO CARICABATTERIE, BATTERIE E CAVI APPROVATI DA THURAYA. CARICABATTERIE O CAVI NON APPROVATI POSSONO DETERMINARE L'ESPLOSIONE DELLA BATTERIA O IL DANNEGGIAMENTO DEL DISPOSITIVO.
- COLLEGARE IN MANIERA ERRATA IL CARICABATTERIE PUÒ DANNEGGIARE GRAVEMENTE IL DISPOSITIVO. LA GARANZIA NON COPRE DANNI CAUSATI DA UN USO IMPROPRIO.
- IN VOLO, ASSICURARSI CHE IL DISPOSITIVO SIA SPENTO AL DECOLLO E DURANTE L'ATTERRAGGIO. DOPO IL DECOLLO SARÀ POSSIBILE UTILIZZARE IL DISPOSITIVO IN MODALITÀ AEREO SE AUTORIZZATI DAL PERSONALE DI BORDO.

## **Uso corretto del telefono Thuraya X5-Touch**

I seguenti suggerimenti sono utili per mantenere il telefono in buone condizioni e per poter usufruire della garanzia.

- Qualora l'interno del dispositivo dovesse bagnarsi, rimuovere immediatamente la batteria e attendere che il telefono sia completamente asciutto prima di sostituirla. I liquidi o l'umidità possono contenere minerali in grado di danneggiare i circuiti elettronici.
- Non utilizzare o riporre il telefono in luoghi sporchi o polverosi, in quanto gli elementi mobili e i componenti elettronici potrebbero danneggiarsi.
- Non riporre il dispositivo in luoghi molto caldi. Le temperature elevate possono ridurre la vita utile del dispositivo e danneggiare le batterie.
- Non riporre il dispositivo in luoghi molto freddi. Quando la temperatura del dispositivo torna al valore normale, infatti, può formarsi umidità al suo interno e le schede con i circuiti elettronici possono danneggiarsi.
- Non tentare di aprire il dispositivo al di là di quanto indicato in questa guida.
- Antenne, modifiche o accessori non autorizzati potrebbero danneggiare il dispositivo e violare le leggi che regolano le comunicazioni in radiofrequenza.

# **Precauzioni per l'uso del telefono Thuraya X5-Touch**

Thuraya X5-Touch è dotato di un grado IP67: è quindi resistente alla polvere e può essere immerso in acqua fino ad 1 metro di profondità. Per un'adeguata protezione, tuttavia, i seguenti componenti devono essere montati correttamente:

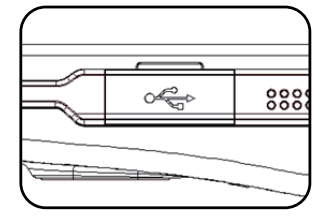

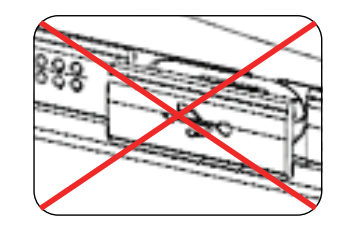

• Coperchio USB • Coperchio batteria

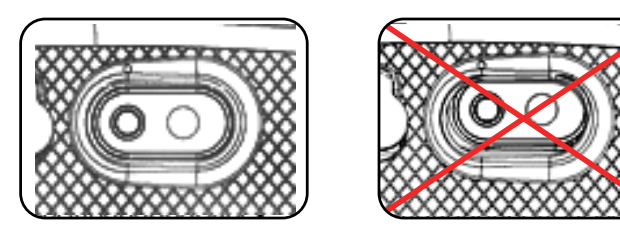

• Coperchio connettore auricolari • Coperchio connettore antenna

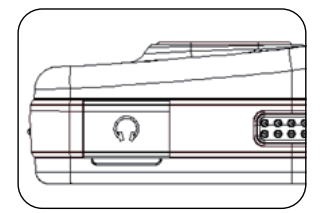

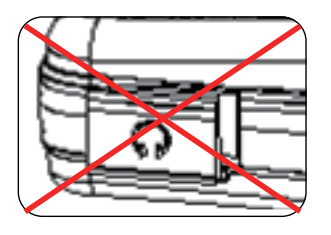

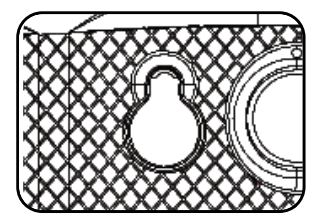

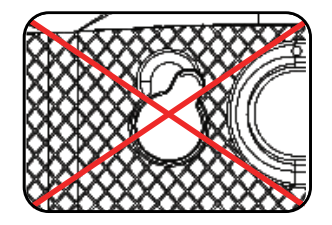

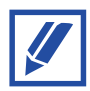

Se questi componenti non sono montati correttamente, l'acqua o la polvere potrebbero penetrare nel telefono e causarne il malfunzionamento.

Il grado IP del dispositivo non lo rende resistente a qualunque tipo di liquido. L'acqua pressurizzata e quella salata o marina possono danneggiare il telefono nonostante l'alto grado di protezione IP.

# **Contenuto della confezione del telefono Thuraya X5- Touch**

La confezione contiene:

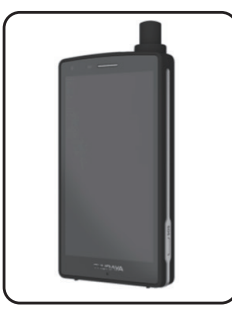

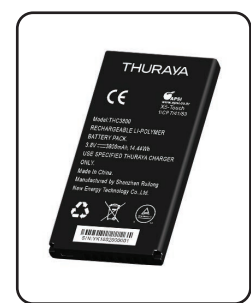

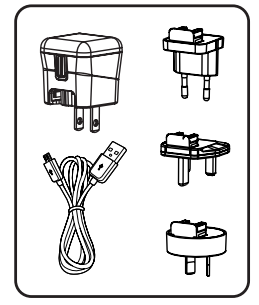

Telefono Batteria Caricabatterie da viaggio

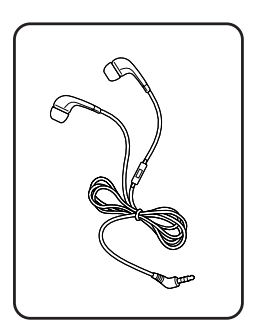

Cuffia

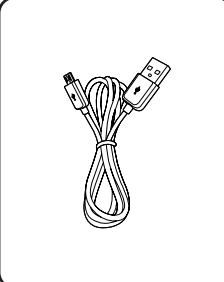

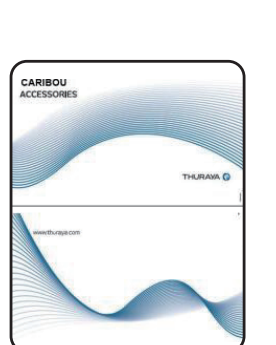

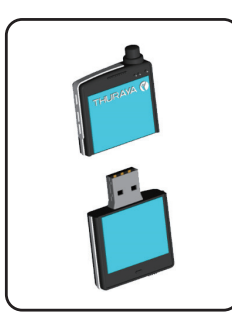

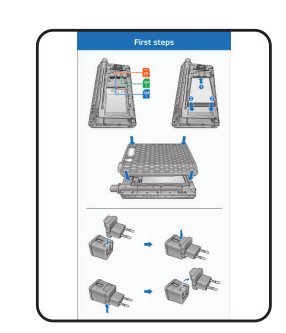

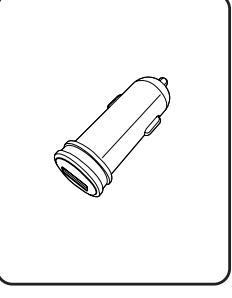

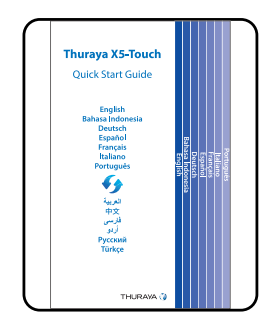

Cavo dati USB-C Disco USB Caricabatterie per auto

Guida rapida all'avvio

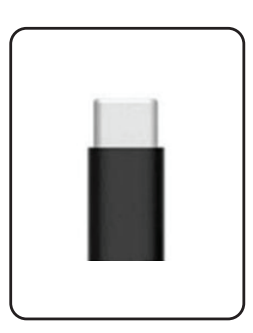

Scheda accessori Foglio informativo *Accessorio opzionale:* Adattatore USB-C qualora si desideri utilizzare un caricabatterie Micro-USB esterno

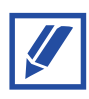

- Sarà possibile acquistare accessori aggiuntivi dal rivenditore Thuraya locale. Prima dell'acquisto, assicurarsi che siano compatibili con il dispositivo.
- Utilizzare esclusivamente accessori approvati da Thuraya. L'utilizzo di accessori non approvati potrebbe compromettere le prestazioni e causare malfunzionamenti non coperti dalla garanzia.

# <span id="page-7-0"></span>**Componenti e funzionalità del dispositivo**

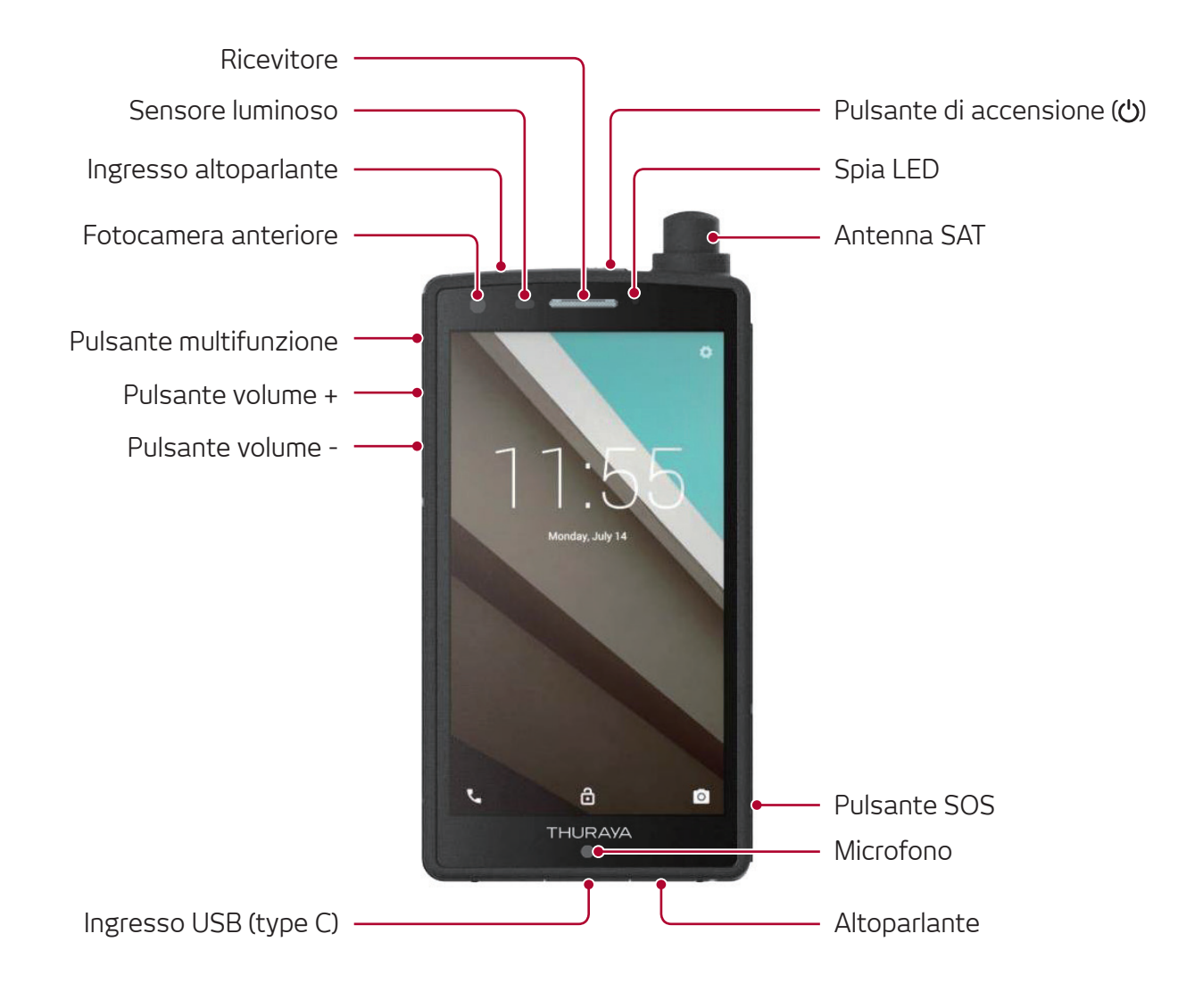

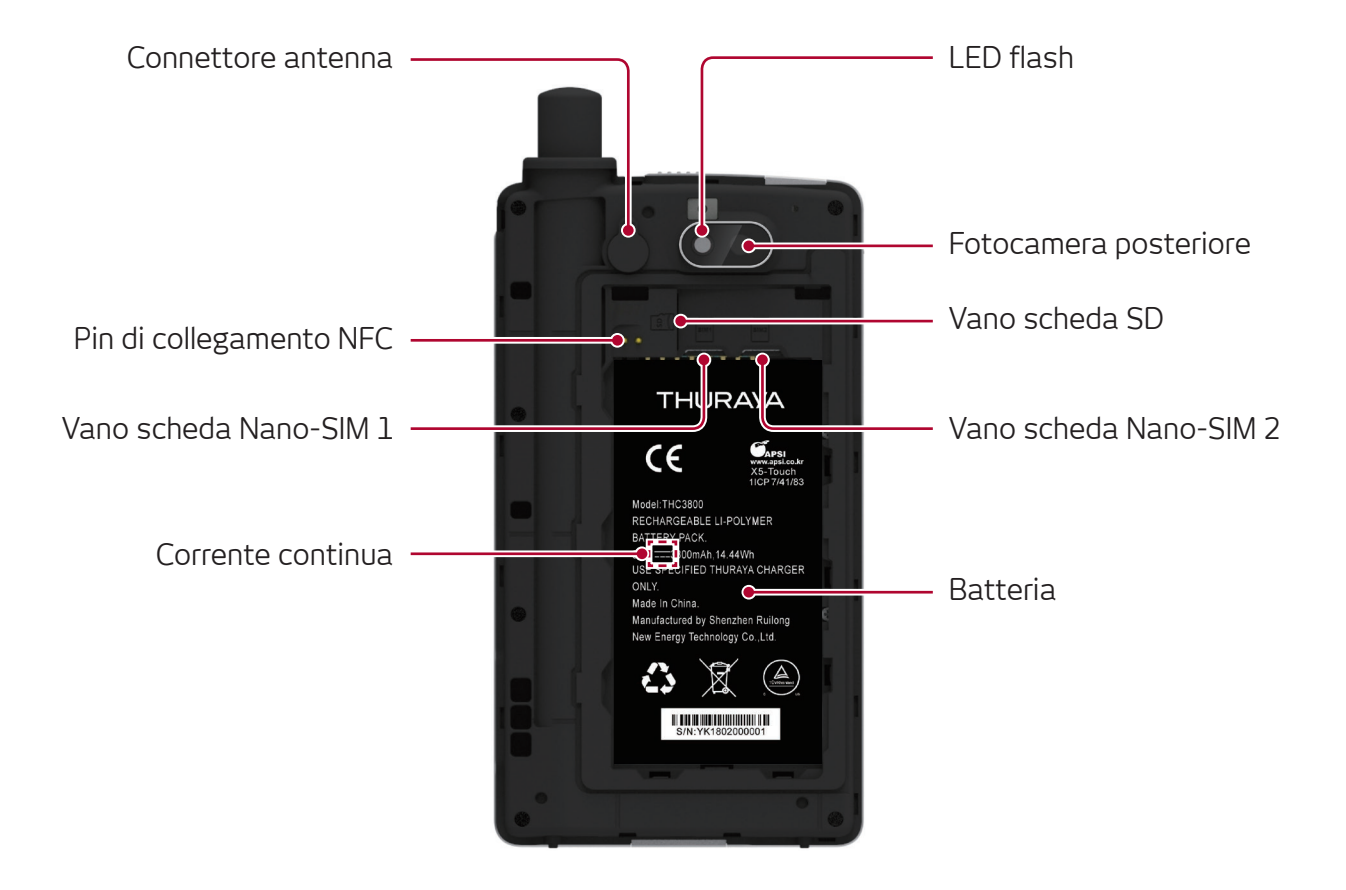

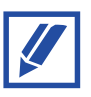

Nelle situazioni presentate di seguito potrebbero verificarsi problemi di connessione ed esaurimento della batteria:

- Se si applicano adesivi metallici sull'area antenna del dispositivo
- Se si applica sul dispositivo una custodia realizzata con materiale metallico
- Se si copre l'area antenna del dispositivo con le mani o con altri oggetti mentre si utilizzano determinate funzioni, come la chiamate o la connessione alla rete mobile

# <span id="page-9-0"></span>**Icone di notifica**

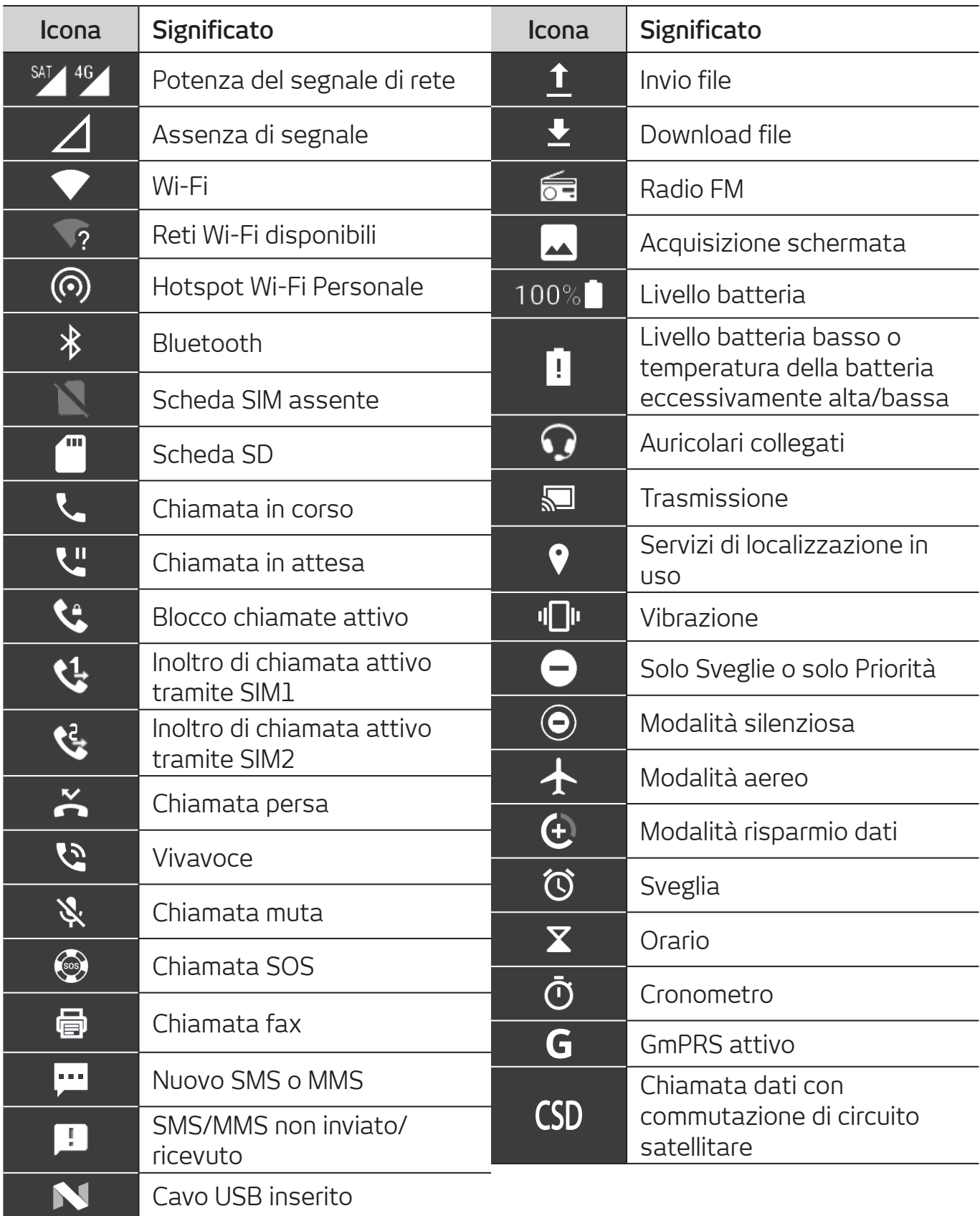

# <span id="page-10-0"></span>**Batteria**

# **Ricarica della batteria**

Ricaricare la batteria prima di utilizzare il dispositivo per la prima volta o dopo lunghi periodi di inutilizzo.

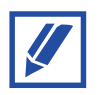

Per risparmiare energia, scollegare il caricabatterie dalla presa elettrica quando non è in uso.

- **1** Collegare il cavo USB-C al caricabatterie da viaggio.
- **2** Collegare il cavo all'ingresso USB-C del dispositivo.
- **3** Collegare il caricabatterie da viaggio ad una presa elettrica.
- **4** Dopo il completamento della ricarica, scollegare il cavo dal dispositivo. In seguito, scollegare il caricabatterie dalla presa elettrica.

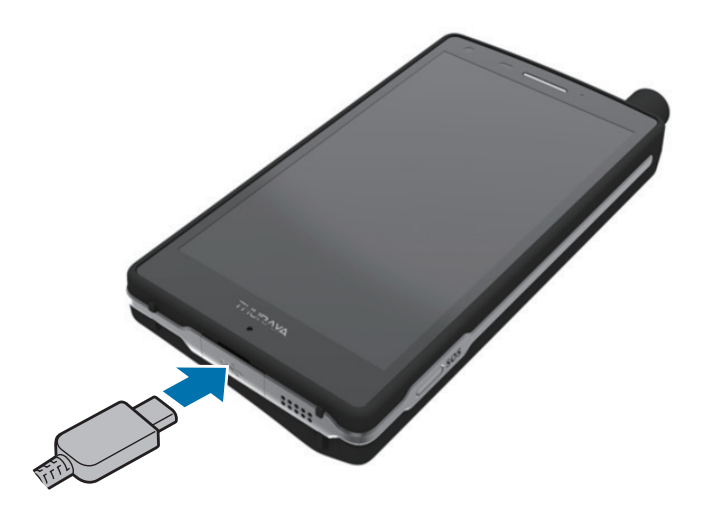

### **Facoltativo: Ricarica veloce**

Il dispositivo è dotato di una funzionalità di Ricarica veloce integrata. È possibile ricaricare la batteria in maniera più veloce spegnendo il dispositivo o lo schermo.

#### **Informazioni sulla Ricarica veloce**

- La Ricarica veloce sfrutta una tecnologia che consente di ricaricare la batteria più rapidamente aumentando la potenza della ricarica. Il dispositivo supporta Qualcomm Quick Charge 3.0.
- Per utilizzare la funzionalità Ricarica veloce sul proprio dispositivo, collegarlo ad un caricabatterie che supporta Ricarica rapida adattiva o Quick Charge 3.0.

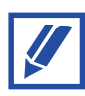

- Non è possibile utilizzare il sistema integrato di Ricarica veloce quando si ricarica la batteria utilizzando un caricabatterie standard.
- Qualora il dispositivo si surriscaldasse o la temperatura esterna aumentasse, la velocità di ricarica potrebbe diminuire in maniera automatica. Si tratta di una normale condizione di funzionamento atta a non danneggiare il dispositivo.

# <span id="page-12-0"></span>**Schede SIM**

La funzionalità dual-SIM del telefono X5-Touch consente di inserire schede nano-SIM per i servizi satellitari e GSM.

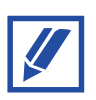

È possibile utilizzare il telefono con una o due schede SIM da inserire nello slot SIM1, SIM2 o in entrambi.

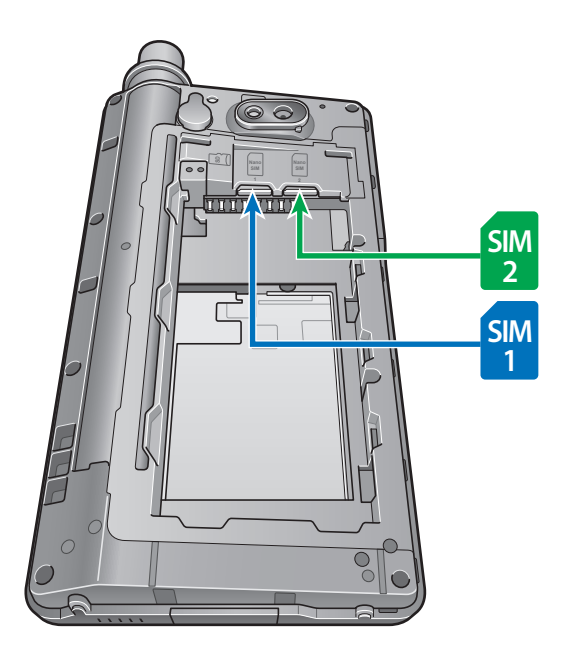

# **Inserimento della scheda SIM**

- **1** Aprire il vano batteria e rimuovere la batteria
- **2** Inserire la scheda SIM SAT nello slot SIM1 con i contatti dorati rivolti verso il basso. La scheda SIM GSM può essere inserita nello slot SIM2. Le schede SIM saranno state inserite completamente una volta udito un clic.

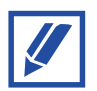

Per rimuovere le schede SIM, spingerle in avanti fino a udire un altro clic e poi estrarle.

### **Impostazioni scheda SIM**

Attivare la scheda SIM SAT, la scheda SIM GSM o entrambe e personalizzarne le impostazioni.

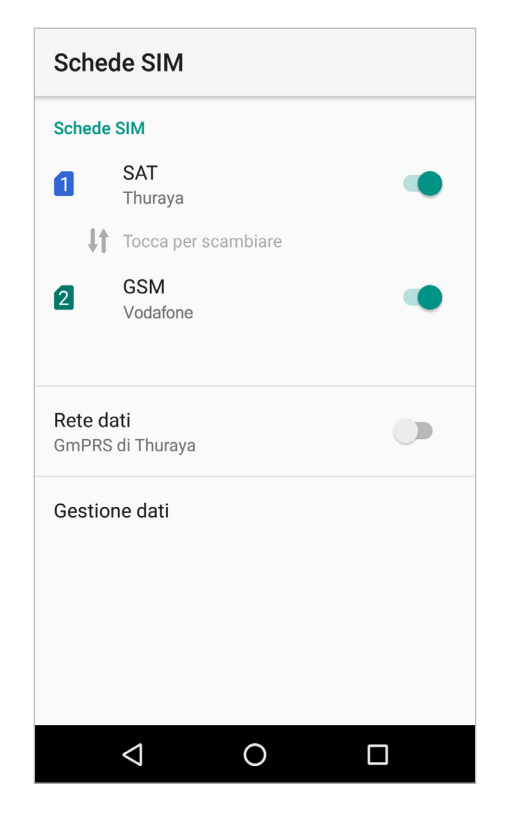

#### **Attivare e disattivare la SIM**

Premendo sull'icona con accanto a SAT e GSM è possibile attivare o disattivare la SIM SAT, la SIM GSM o entrambe.

#### **Cambiare le reti**

Premendo su  $\downarrow$  Tap to swap, è possibile scambiare le schede SIM SAT e SIM GSM senza doverle fisicamente spostare all'interno degli slot SIM. Ad esempio, se si possiede una scheda SIM Thuraya nello slot SIM1 impostata su SAT ed una scheda SIM Vodafone nello slot SIM2 impostata su GSM, è possibile scambiarle in modo che la scheda SIM Thuraya sia usata per servizi GSM e la scheda SIM Vodafone per servizi SAT. Si tratta di un'operazione particolarmente utile se si possiede un'unica scheda SIM GSM e si vuole usarla in alcune occasioni per servizi GSM e in altre per il roaming in modalità satellitare.

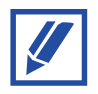

Una volta scambiate le schede SIM con questo metodo occorre riavviare il telefono.

#### **Scegliere la SIM dati**

Premendo sull'icona con accanto a Dati mobili è possibile attivare o disattivare i dati mobili.

Scegliere tra Thuraya GmPRS o le reti terrestri 4G/3G/2G premendo su "Dati mobili".

# <span id="page-15-0"></span>**Accensione e collegamento alla rete**

### **Accensione e spegnimento del dispositivo**

Premere e tenere premuto il pulsante di accensione per qualche secondo per accendere il dispositivo.

Quando si accende il dispositivo per la prima volta o dopo aver effettuato un ripristino dei dati, seguire le istruzioni sullo schermo per configurare il dispositivo.

Per spegnere il dispositivo, premere e tenere premuto il pulsante di accensione e poi premere **Spegni**.

### **Connessione alla rete**

Quando si accende Thuraya X5-Touch, il telefono esegue una ricerca della rete e acquisisce informazioni sulla posizione. Dopo la registrazione alla rete il telefono visualizza le informazioni nella schermata Home in base alla modalità di rete scelta. Quando si utilizza il telefono in modalità SAT, accertarsi che l'antenna SAT sia totalmente estesa e che la linea di vista in direzione del satellite sia libero da edifici, alberi o montagne. Quando si utilizza il telefono in modalità GSM non c'è bisogno di estendere l'antenna SAT.

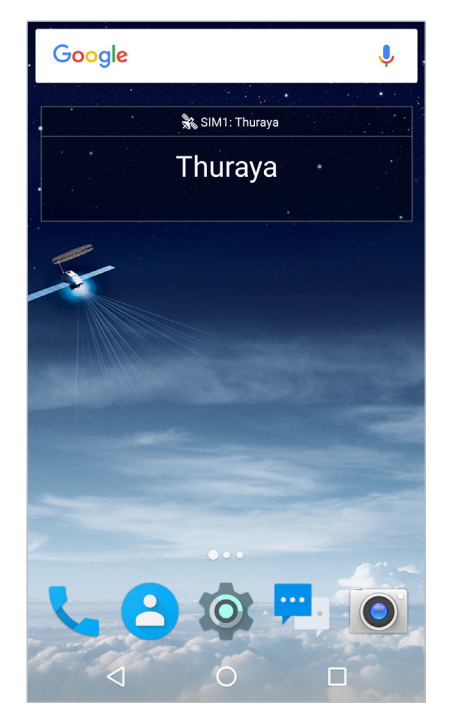

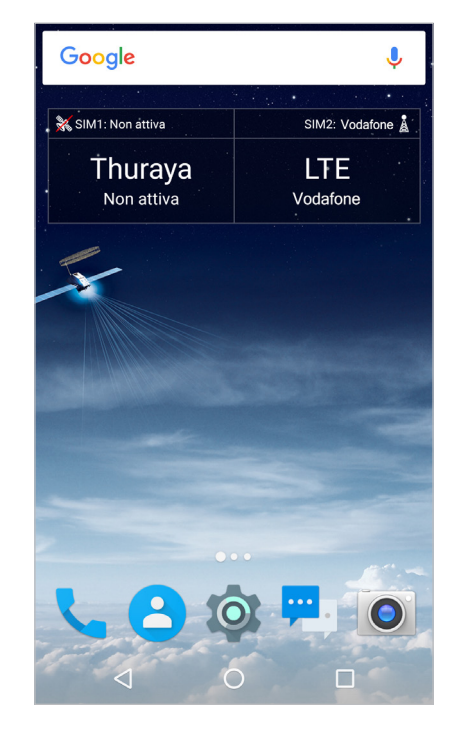

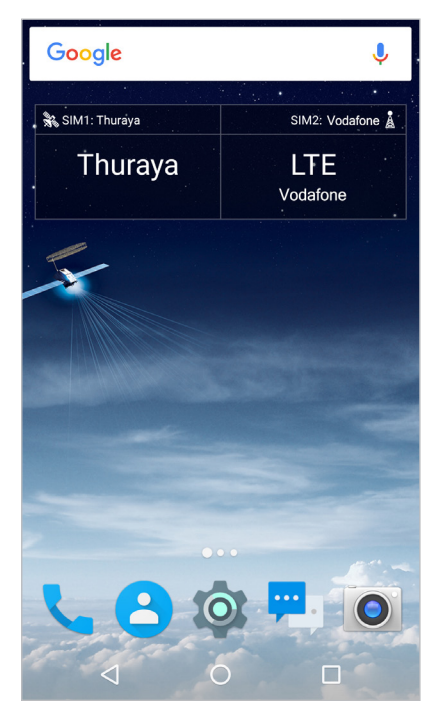

Solo SAT Solo GSM SAT & GSM

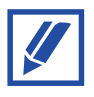

Se l'icona del segnale satellitare lampeggia insieme all'icona "Aggiornamento della posizione" nella barra delle notifiche, il telefono sta ricevendo informazioni sulla posizione per l'uso in modalità satellitare. Quando l'icona per "Aggiornamento della posizione" smette di lampeggiare, è possibile effettuare/ricevere chiamate o inviare/ricevere messaggi in modalità satellitare.

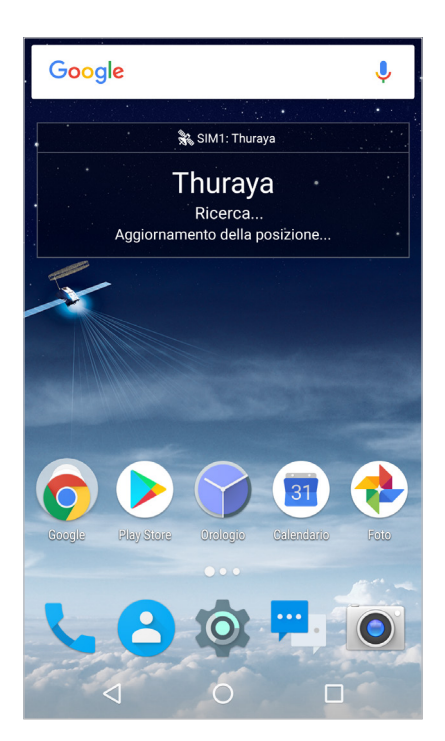

# <span id="page-17-0"></span>**Telefono**

## **Effettuare chiamate**

Per effettuare una chiamata, premere sull'icona e per avviare l'app Telefono.

• Per digitare manualmente un numero di telefono, premere sull'icona **ed inserire il** numero del destinatario. Premere  $\binom{m}{k}$  per effettuare una chiamata satellitare o  $\binom{m}{k}$ per effettuare una chiamata GSM.

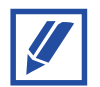

All'interno del telefono X5-Touch, gli elementi relativi alla rete satellitare sono in Blu mentre quelli relativi alla rete GSM sono in Verde.

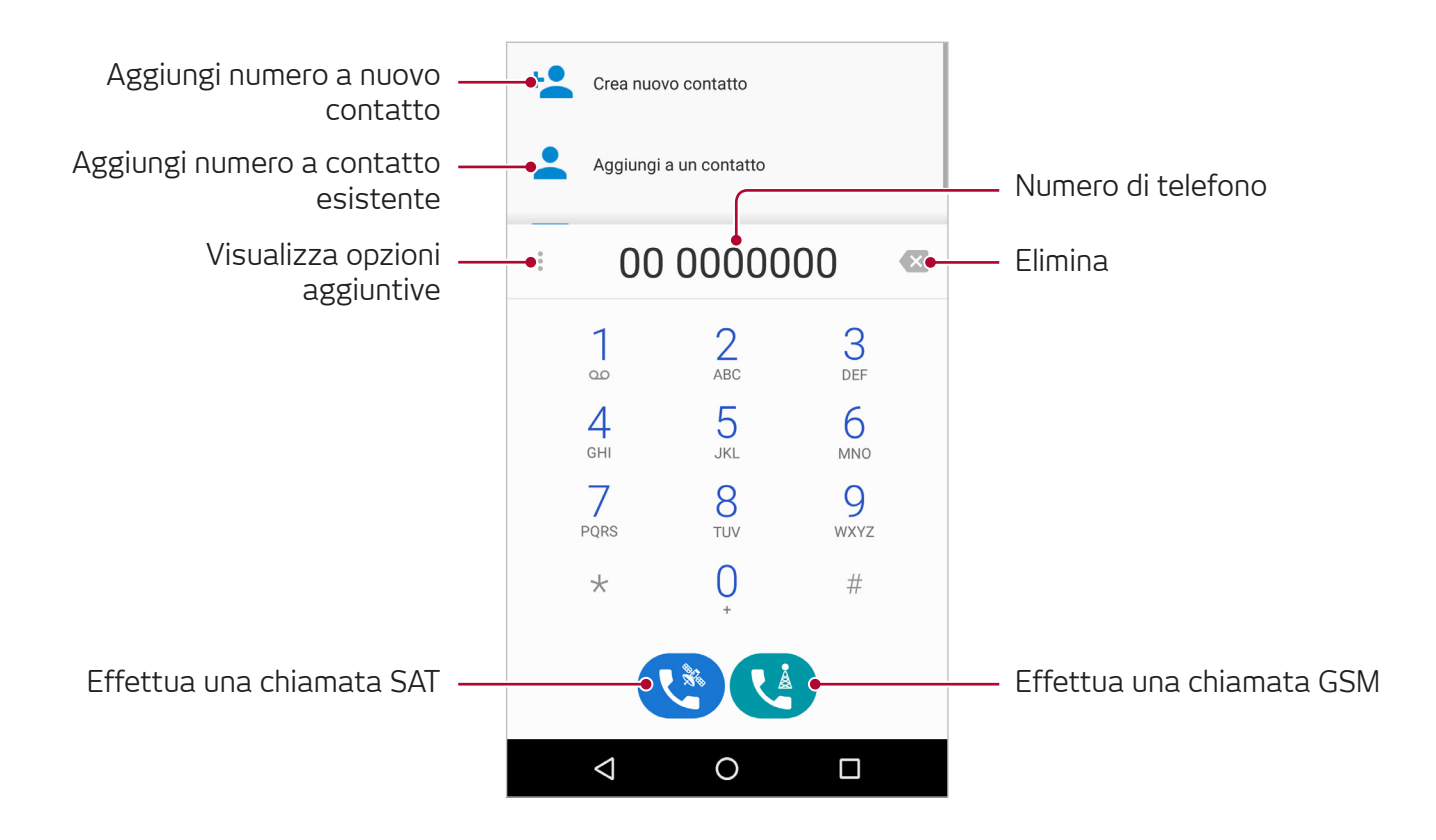

• Per chiamare un contatto premere sull'icona <mark>29</mark>, selezionare o cercare il contatto e premere per effettuare la chiamata.

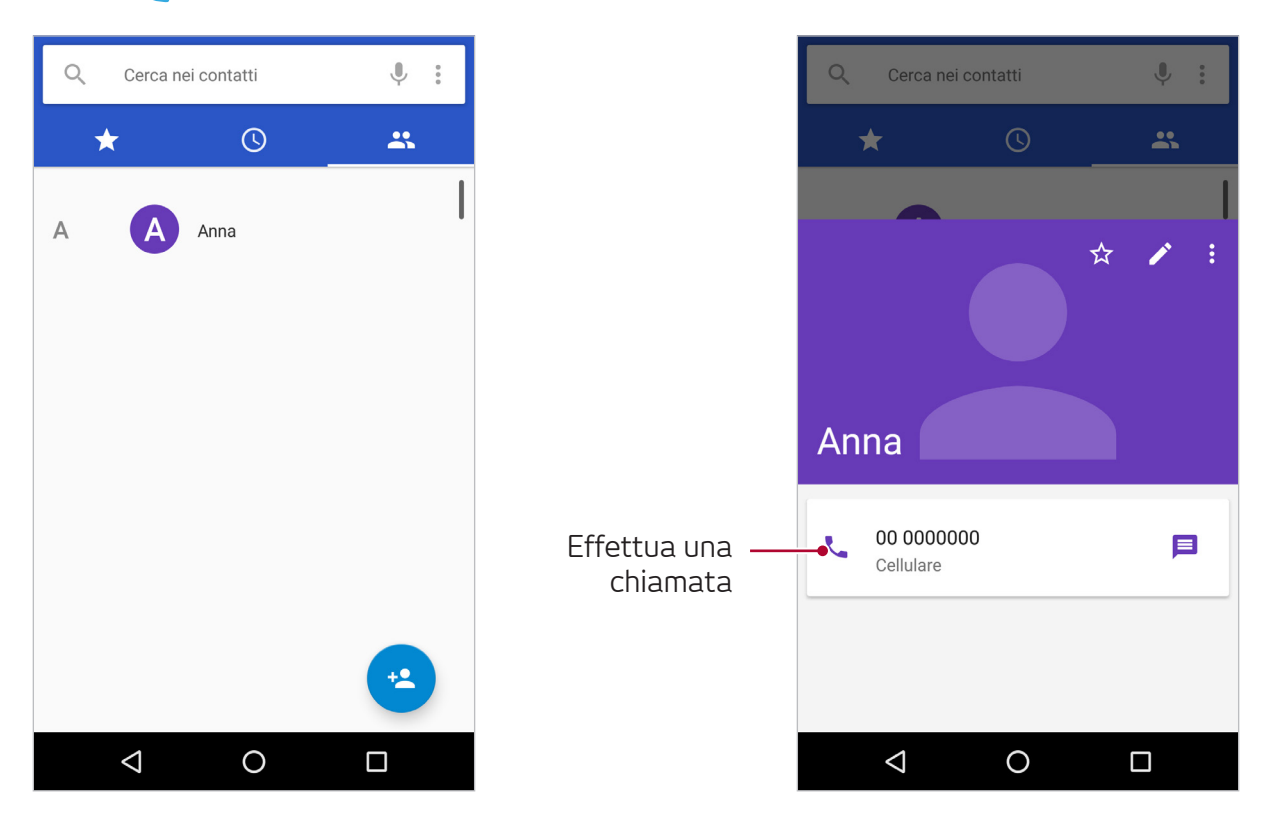

Scegliere se effettuare una chiamata satellitare o GSM. Cliccando sulla casella **Usa sempre questa per chiamare**, tutte le future chiamate verso quel contatto saranno effettuate tramite la rete selezionata.

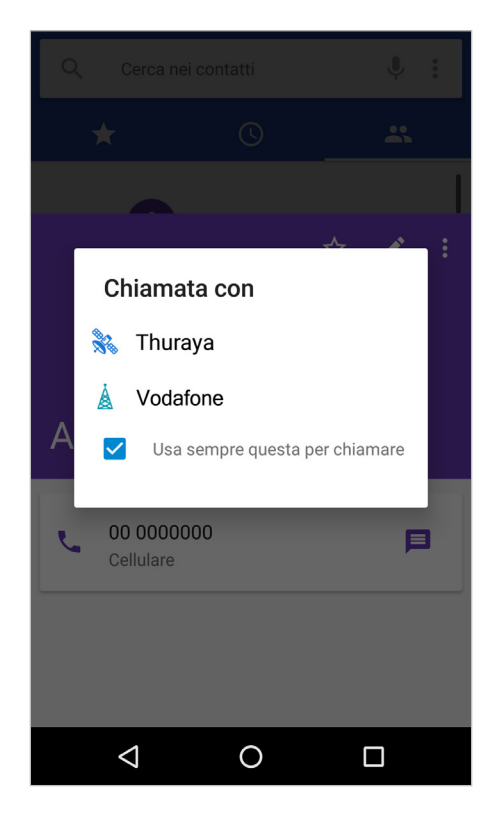

#### **Operazioni di base**

Per controllare o cambiare la rete selezionata per chiamare un contatto:

- **1** Aprire l'app **Contatti**.
- **2** Selezionare il contatto nella lista.

Se si vede  $\gg \circ \Delta$  accanto al nome del contatto, questo sarà sempre chiamato tramite una determinata rete. Se la rete non è stata ancora selezionata, non ci sarà alcuna icona e il contatto sarà chiamato in base alla propria scelta.

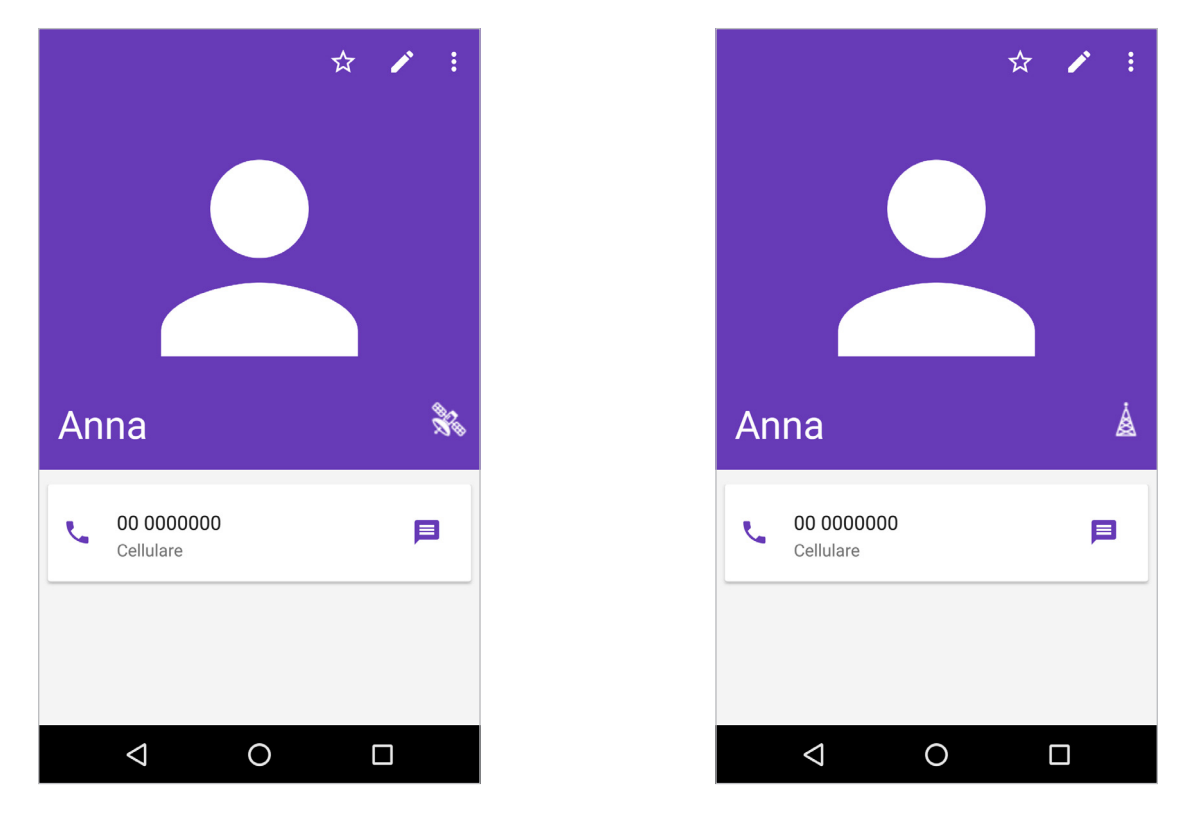

Per cambiare l'impostazione attuale, cliccare su  $\gg \circ \mathbb{A}$  e selezionare l'opzione preferita.

#### **Composizione rapida**

Assegnare dei numeri alla composizione rapida per poterli chiamare velocemente.

Per impostare un numero di composizione rapida, cliccare su **Impostazioni Impostazioni composizione rapida**, selezionare un numero di composizione rapida e aggiungere il numero di telefono.

Per chiamare il numero, toccare e tenere premuto sul corrispondente numero di composizione rapida sulla tastiera.

## **Ricezione delle chiamate**

#### **Rispondere ad una chiamata**

Per rispondere a una chiamata in arrivo, tenere premuto e trascinare  $\mathbb Q$  verso la destra del cerchio.

#### **Rifiutare una chiamata**

Quando si riceve una chiamata, tenere premuto e trascinare  $\mathbb Q$  verso la sinistra del cerchio.

Per rifiutare una chiamata in arrivo e inviare un messaggio alla persona che chiama, trascinare  $\mathbb Q$  verso l'alto del cerchio e selezionare il messaggio da inviare.

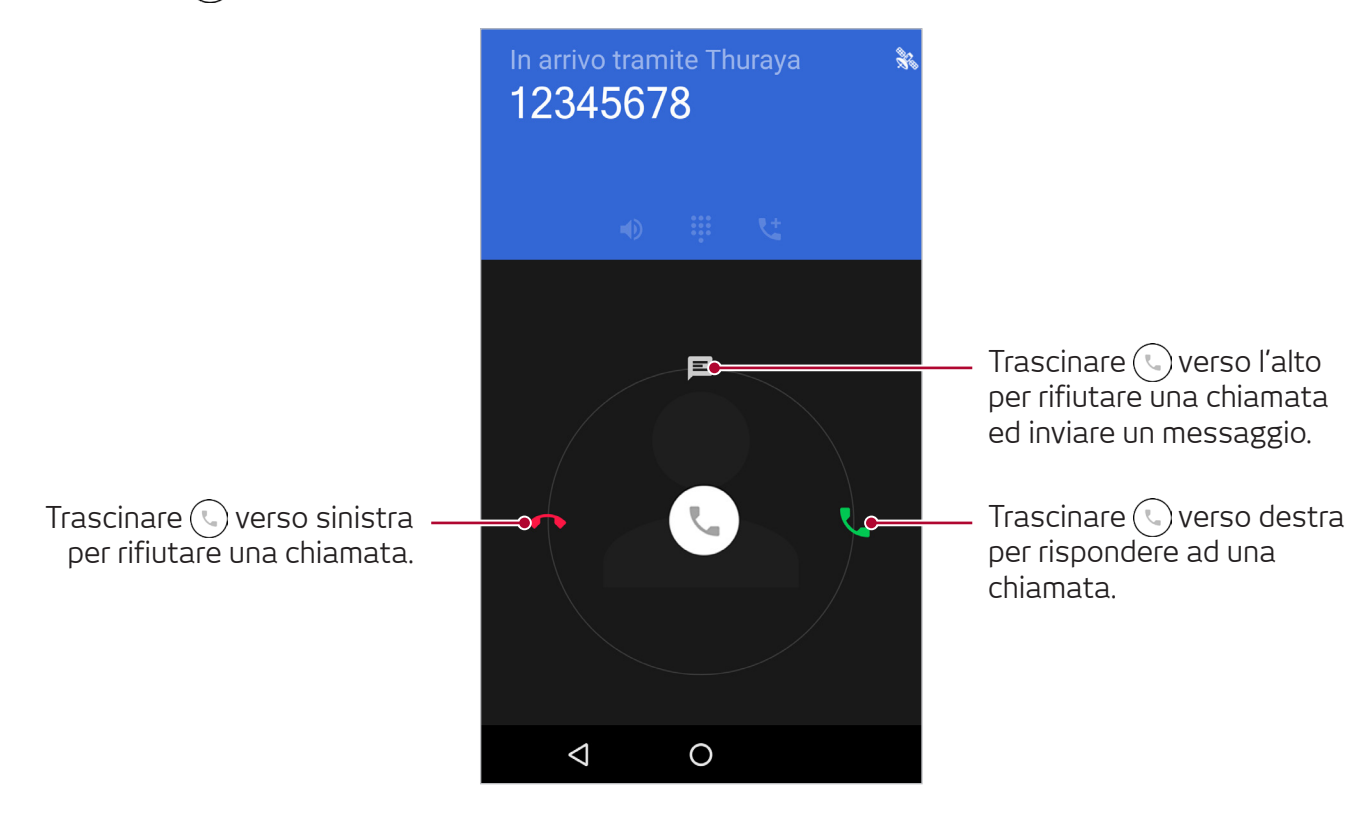

### **Conferenza telefonica**

Durante una chiamata su Thuraya X5-Touch è possibile chiamare altri numeri e unire più chiamate in corso in una conferenza telefonica.

- 1 Durante una chiamata, premere su **t** per inserire il numero di telefono o selezionare un contatto dalla lista dei contatti. La prima chiamata viene automaticamente messa in attesa.
- 2 Per aggiungere il primo interlocutore alla conferenza telefonica, premere *e* e selezionare **Unisci**.

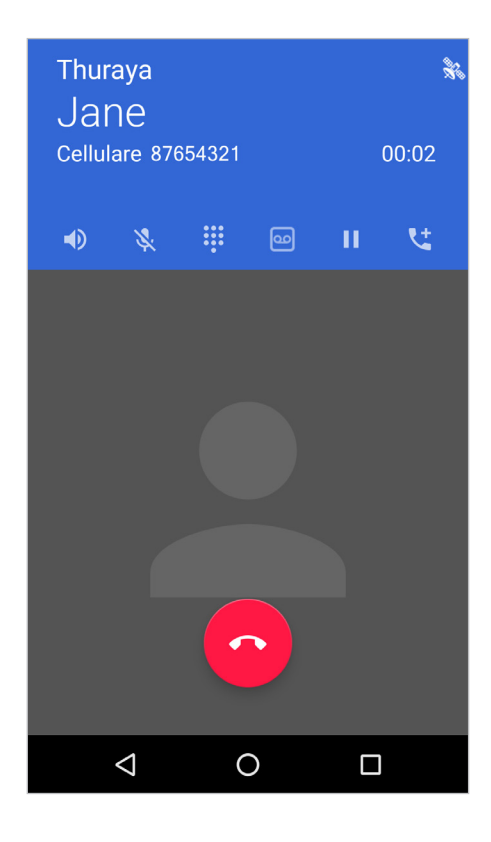

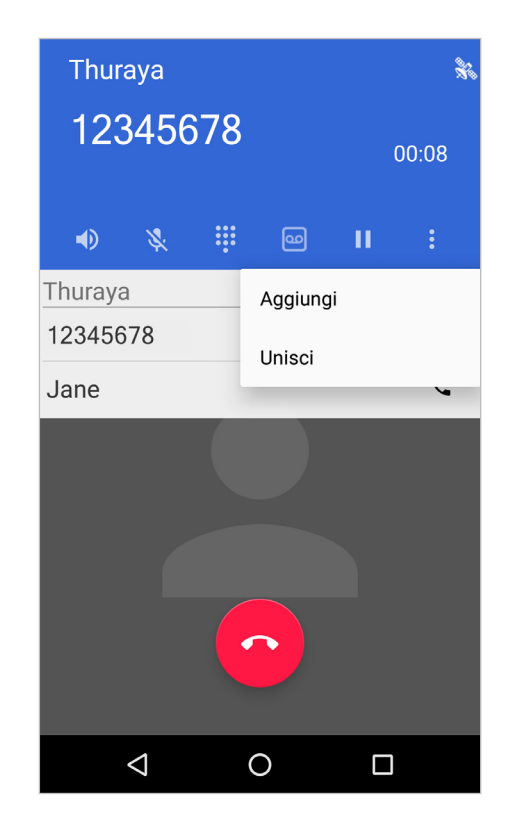

**3** Toccare **Gestisci audioconferenza** durante la conferenza e toccare l'icona T<sup>\*</sup> per parlare con un utente in privato. Tutte le altre chiamate vengono automaticamente messe in attesa. Per scollegare un utente toccare l'icona  $\bullet$ .

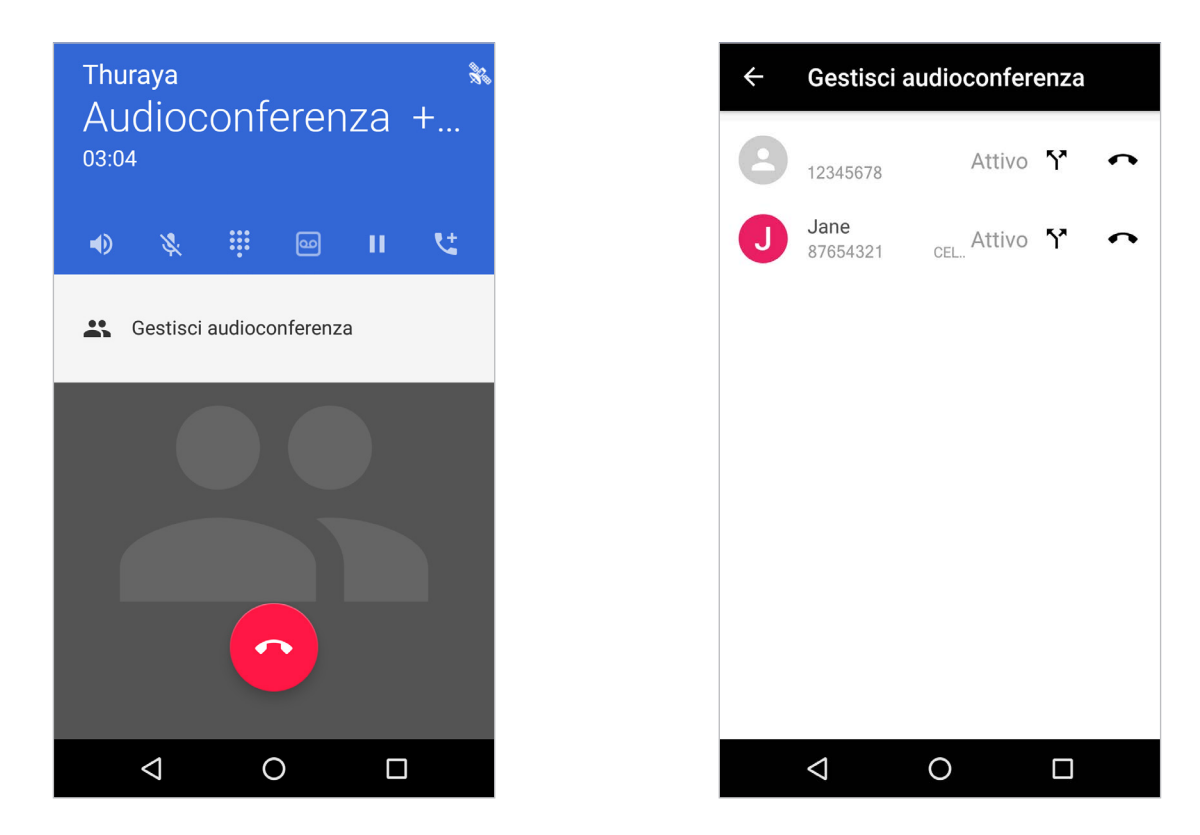

È possibile includere fino a 6 interlocutori nella conferenza telefonica ripetendo i passi 1 e 2.

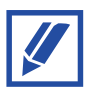

Le chiamate satellitari possono essere unite in conferenza solo con altre chiamate satellitari, mentre le chiamate GSM possono essere unite in conferenza solo con altre chiamate GSM.

#### **Scambio delle chiamate**

• Se la chiamata principale in corso è di tipo satellitare, il riquadro della chiamata sarà Blu.

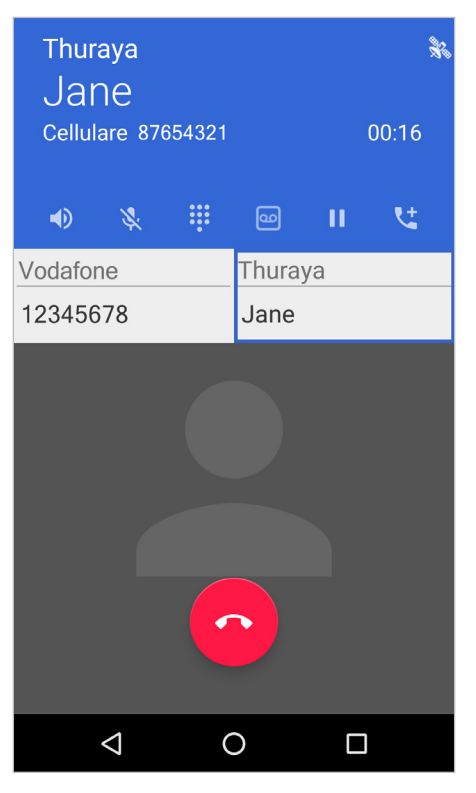

• Se la chiamata principale in corso è di tipo GSM, il riquadro della chiamata sarà Verde.

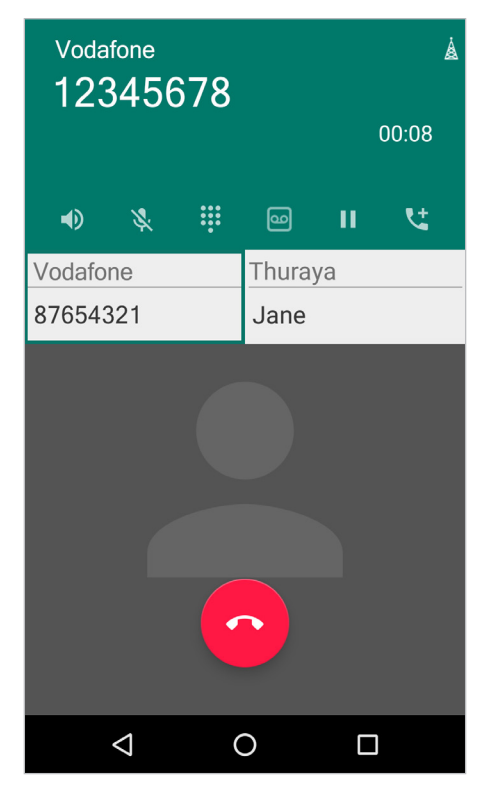

Per passare da una chiamata all'altra, selezionare il numero di telefono o il nome del contatto della persona con la quale si vuole parlare; tutte le altre chiamate saranno automaticamente messe in attesa.

# **Opzioni durante le chiamate**

Sono disponibili le seguenti azioni:

- : Attivare e disattivare del vivavoce. Quando il vivavoce è attivo, tenere Thuraya X5-Touch lontano dalle orecchie.
- $\cdot \mathbb{R}$  : Silenziare il microfono in modo che l'altra persona non possa sentire.
- **88** : Mostrare o nascondere la tastiera.
- **o** : Registrare la chiamata attiva.
- **11** : Mettere in attesa la chiamata in corso.
- : Comporre una seconda chiamata. La prima chiamata sarà messa in attesa. Al termine della seconda chiamata verrà ripristinata la prima.
- $\bullet$ : Terminare la chiamata in corso.

# <span id="page-25-0"></span>**Contatti**

# **Introduzione**

Creare nuovi contatti o gestire i contatti su Thuraya X5-Touch.

# **Aggiungere contatti**

#### **Creare un nuovo contatto**

- 1 Avviare l'app **Contatti** e premere **:** a selezionare poi una posizione di memoria.
- **2** Inserire le informazioni di contatto.

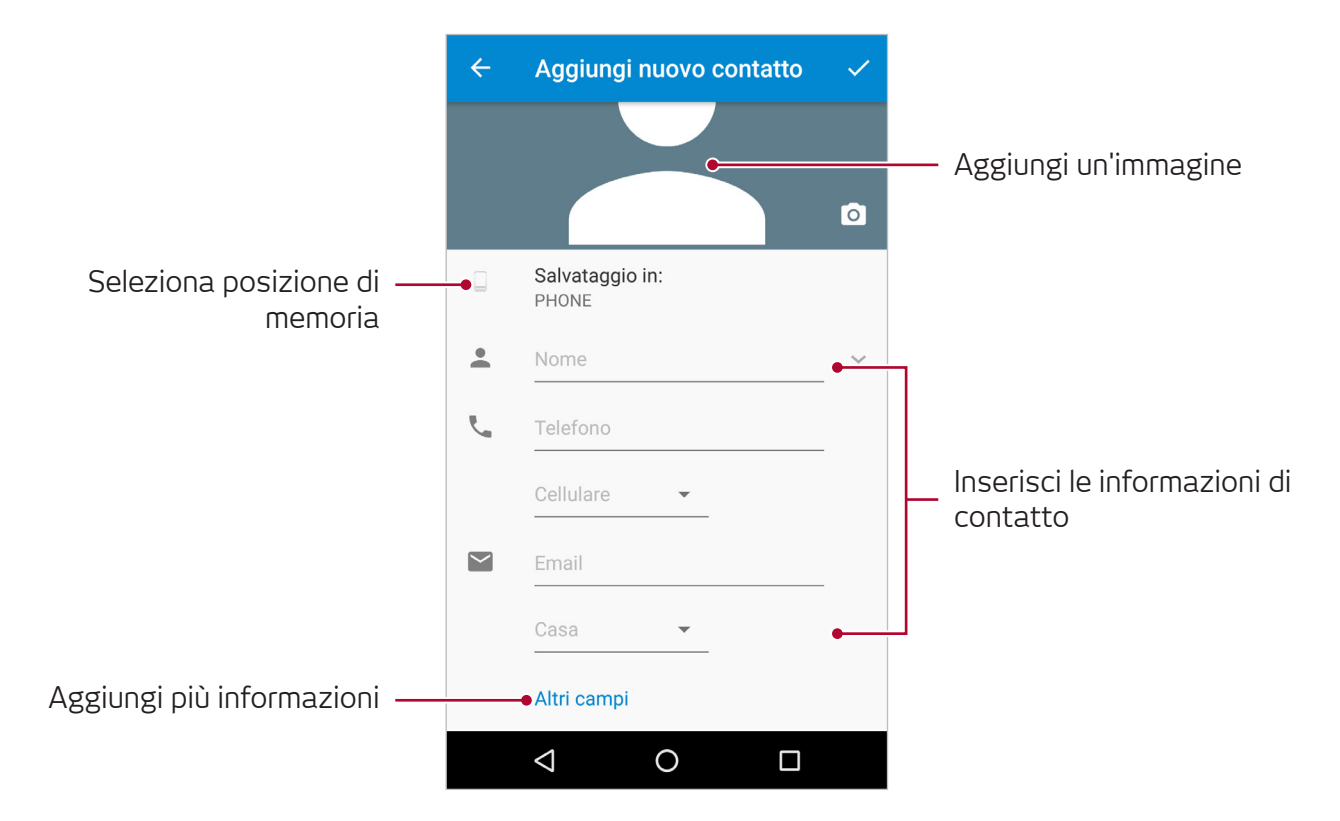

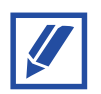

In base alla posizione di memoria selezionata, possono variare i tipi di informazione che è possibile salvare.

 $3$  Toccare  $\checkmark$  per salvare.

#### **Importare/esportare i contatti**

È possibile aggiungere contatti su Thuraya X5-Touch importandoli da altri dispositivi o effettuare un backup dei contatti esportandoli da X5-Touch verso altri dispositivi.

#### **Importare i contatti**

- **1** Avviare l'app **Contatti** e premere **Importa/esporta**.
- **2** Selezionare la posizione di memoria da cui importare i contatti.
- **3** Toccare i contatti da importare e premere **OK**.

#### **Esportare i contatti**

- **1** Avviare l'app **Contatti** e premere → Importa/esporta.
- **2** Selezionare la posizione di memoria in cui esportare i contatti.
- **3** Toccare i contatti da esportare e premere **OK**.

# **Cercare i contatti**

#### Avviare l'app **Contatti** .

Utilizzare uno dei seguenti metodi di ricerca:

- Scorrere la lista contatti verso l'alto o verso basso.
- Trascinare il dito lungo l'indice sul lato destro della lista dei contatti per scorrere rapidamente.
- Premere  $\overline{Q}$  sulla parte in alto della lista contatti ed inserire le informazioni o il numero del contatto.

Toccando sull'immagine o sul nome del contatto è possibile eseguire una delle seguenti azioni:

- $\sum$ : Aggiungere ai contatti preferiti.
- **C**: Effettuare una chiamata.
- $\cdot \equiv$ : Scrivere un messaggio.

### **Condivisione dei contatti**

È possibile condividere contatti con altri utenti in vari modi.

- **1** Avviare l'app **Contatti** e premere  $\rightarrow$  **Importa/esporta**  $\rightarrow$  **Condividi tutti i contatti**.
- **2** Selezionare i contatti e premere **OK**.
- **3** Selezionare un metodo di condivisione.

# **Salvataggio e condivisione del profilo**

Salvare e condividere le informazioni di profilo.

- **1** Avviare l'app **Contatti** e premere **Configura il mio profilo**.
- 2 Modificare il profilo e premere  $\checkmark$ .
- **3** Premere **Condividi** e selezionare un metodo di condivisione.

# **Unire i contatti doppi**

Quando si importano o sincronizzano contatti da altri account, la lista dei contatti potrebbe includere dei doppi. Unire i contatti doppi aiuta a snellire la lista dei contatti.

- **1** Avviare l'app **Contatti** e premere → **Unisci contatti**.
- **2** Selezionare i contatti e premere 2.

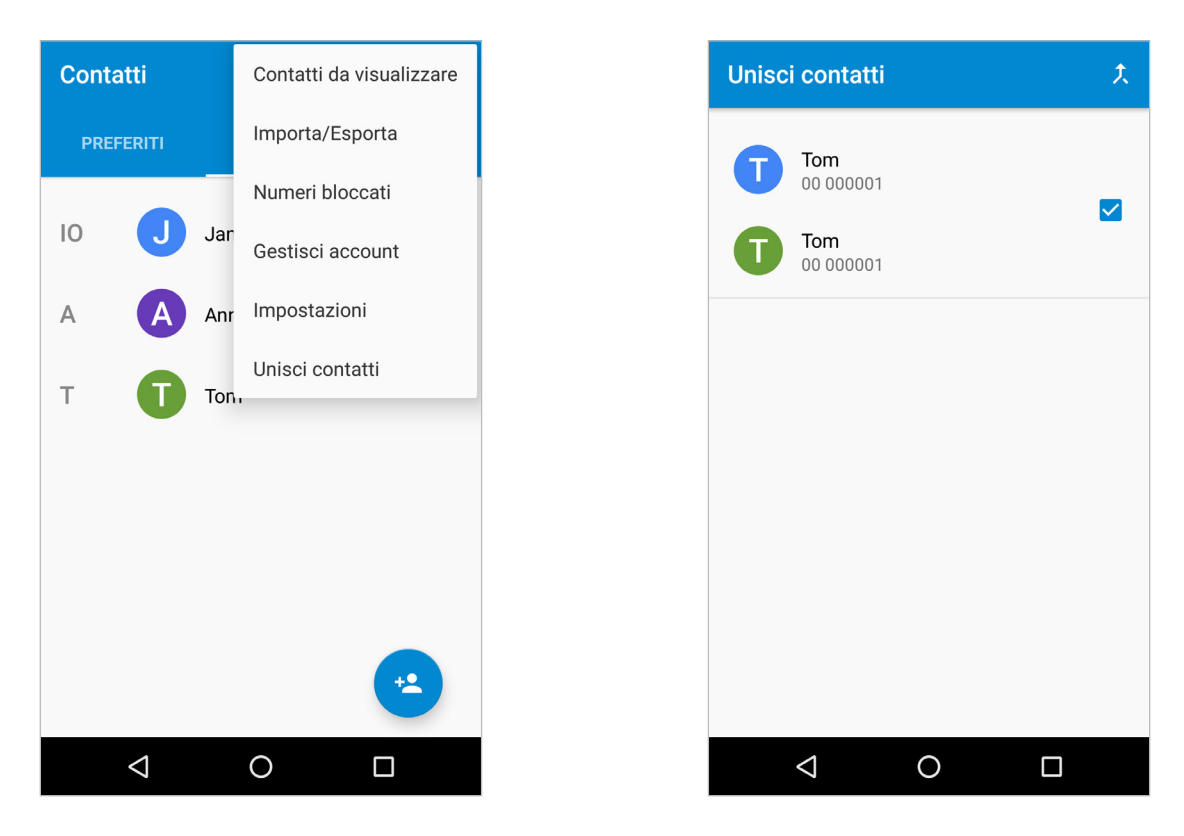

### **Eliminare i contatti**

- **1** Avviare l'app **Contatti**.
- **2** Nella lista dei contatti, toccare e tenere premuto sul contatto che si desidera eliminare; premere infine su • → Elimina.

Per eliminare i contatti uno alla volta, aprire la lista dei contatti e premere l'immagine o il nome del contatto. Premere poi • → Elimina.

# **Aggiungere ai preferiti**

È possibile aggiungere i contatti usati frequentemente alla lista dei preferiti.

- **1** Avviare l'app **Contatti**.
- **2** Selezionare i contatti e premere  $\mathbf{\hat{x}}$ .

Per visualizzare i preferiti, premere su **PREFERITI**.

# **Creazione dei gruppi**

- **1** Avviare l'app **Contatti** e premere **GRUPPI**.
- **2** Selezionare un gruppo, premere → Modifica ed inserire il nome del contatto per aggiungere membri.
- **3** Premere *per salvare le informazioni del gruppo*.

Per aggiungere gruppi, premere  $\bullet \rightarrow \text{Aggiungi Gruppo}$  ed inserire il nuovo nome del gruppo.

Per spostare i membri del gruppo selezionare un gruppo, premere **≩ → Sposta membri del gruppo**, selezionare i contatti da spostare, premere **OK**, ed infine selezionare il gruppo di destinazione.

# <span id="page-30-0"></span>**Messaggi**

 $\sqrt{\frac{2}{\pi}}$ 

# **Inviare messaggi**

- **1** Avviare l'app Messaggi e premere l'icona **per inviare un nuovo messaggio.**
- **2** Aggiungere i destinatari, scrivere il messaggio e scegliere se inviare un SMS o una email.
- **3** Toccare **perally** per inviare un messaggio SAT oppure **per** per inviare un messaggio GSM.

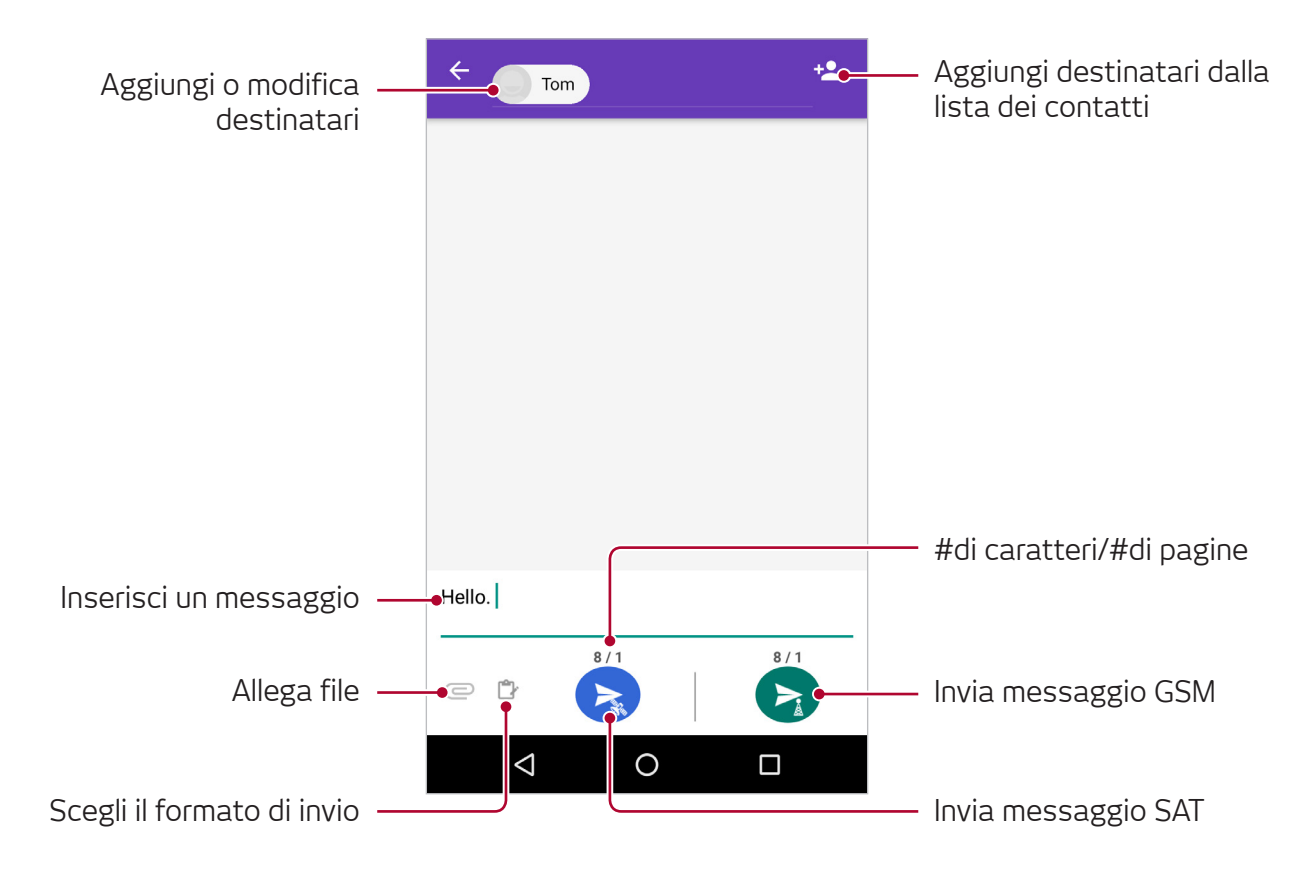

- Non è possibile inviare un'email e un SMS tramite un unico messaggio.
	- Se si allega un file, il messaggio verrà inviato come MMS. È necessario attivare i dati mobili per poter inviare un MMS e potrebbero essere applicati costi per i dati.

# <span id="page-31-0"></span>**Scheda di memoria (microSD)**

### **Installare una scheda di memoria**

- **1** Aprire il vano batteria.
- **2** Inserire la scheda microSD interamente nel vano rivolgendo i contatti dorati verso il basso.

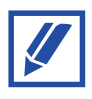

Prima di rimuovere la scheda microSD, assicurarsi di disattivarla dalle impostazioni software per non correre il rischio di corrompere i propri dati. Per disattivarla, andare su Impostazioni  $\rightarrow$  Memoria e premere sull'icona  $\triangle$ .

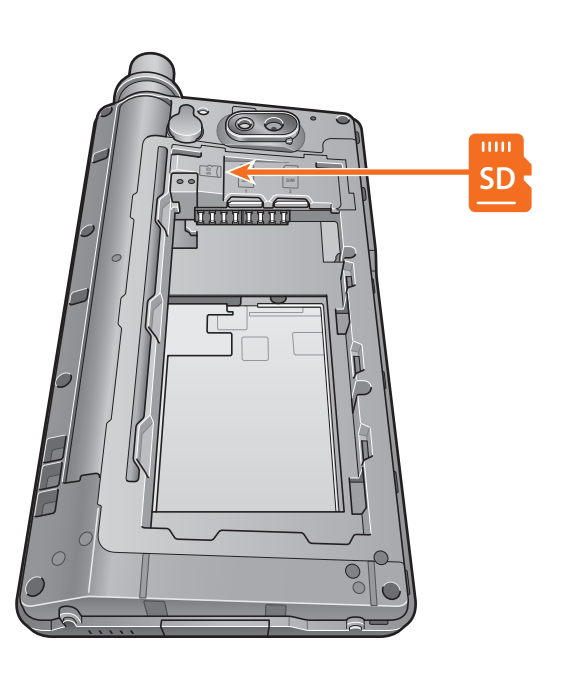

## **Accesso alla scheda microSD tramite Gestione file**

Dopo aver inserito una scheda di memoria nel Thuraya X5-Touch, per esplorare i file andare su **Gestione file Scheda SD**.

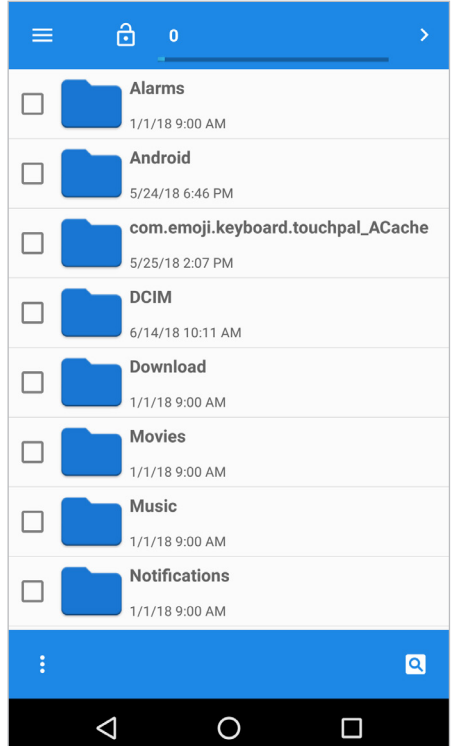

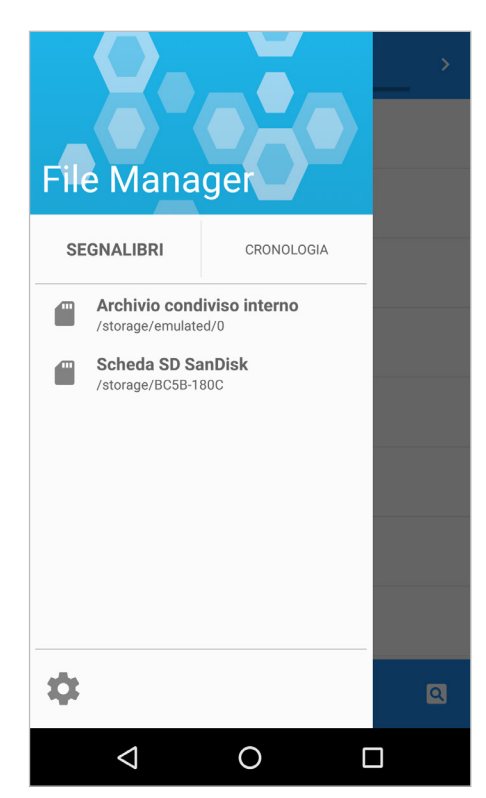

- **1** Premere **Gestione file**.
- $2$  Premere $\equiv$ .
- **3** Premere Scheda SD.

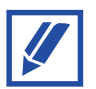

Thuraya X5-Touch supporta schede di memoria fino a 32 GB di capacità.

# <span id="page-33-0"></span>**App e funzionalità**

# **Installare o disinstallare app**

#### **Installare app**

Oltre alle app pre-installate, è possibile installarne altre da Google Play Store o da altre fonti. Una volta installata un'applicazione, questa apparirà sullo schermo Home del telefono.

#### **Disinstallare app**

Toccare e tenere premuta un'app e spostarla verso **Disins**.

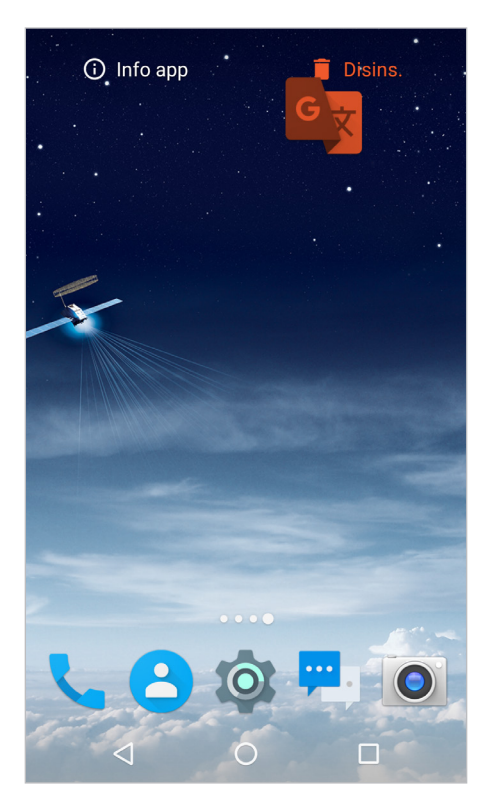

# <span id="page-34-0"></span>**Navigazione**

La funzione di navigazione del telefono Thuraya X5-Touch è un potente strumento che consente di sfruttare in vari modi le informazioni sulla posizione. Supporta GPS, BeiDou e Glonass, per la massima precisione e flessibilità.

Per centrare la mappa sulla posizione attuale, premere sul pulsante centrale.

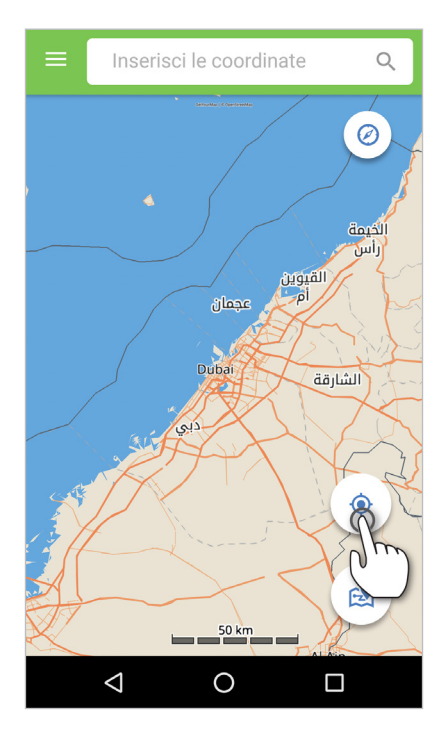

È possibile creare Waypoint toccando e tenendo premuto sulla mappa.

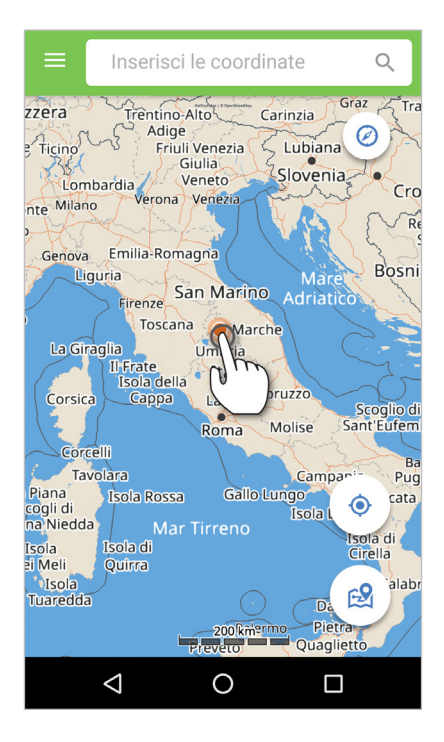

Inserire i Waypont per navigare fino a un luogo specifico con la bussola elettronica (vedi "Waypoint").

#### **Bussola**

Per utilizzare la bussola integrata, selezionare il pulsante bussola sulla parte in alto a destra della mappa.

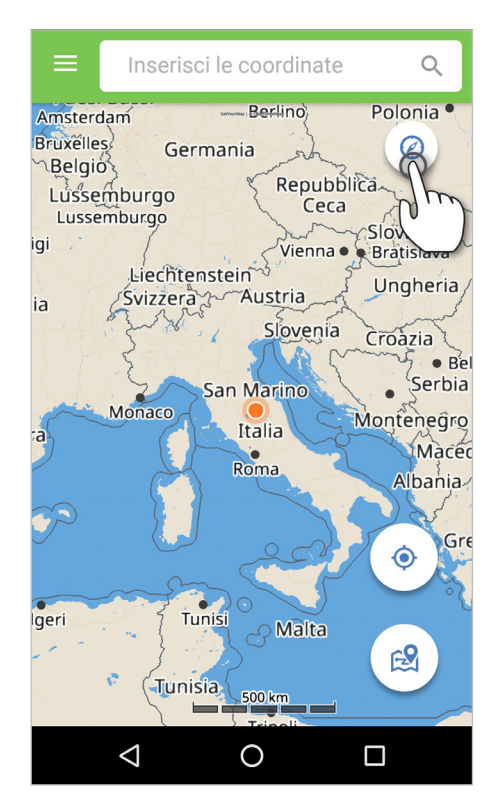

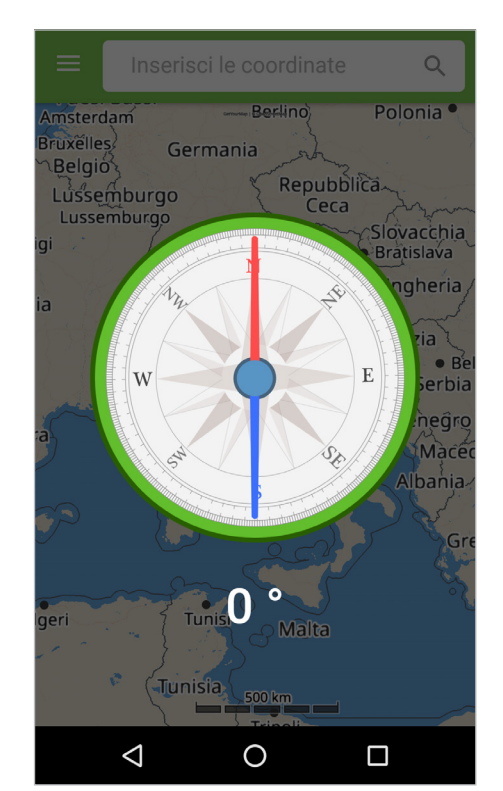

La bussola utilizza un sensore del campo geomagnetico e mostra la direzione relativamente ai punti cardinali, con l'ago rosso che punta verso nord. Il nord corrisponde a 0° e gli angoli aumentano in senso orario; est corrisponde a 90°, sud 180° e ovest 270°. Il sensore del campo geomagnetico è indipendente dall'orientamento del telefono e misura la forza del campo magnetico terrestre.
#### **Registrazione della posizione**

Su **Navigazione Registrazione della posizione** è possibile registrare la propria posizione a intervalli selezionati mentre si è in movimento. I dati relativi alla registrazione della posizione possono essere salvati sul telefono o sul computer in base alle impostazioni. Aprire la lista dei registri per accedere ai dati di registrazione della posizione.

Premere il pulsante per la registrazione della posizione per registrare la propria posizione su una mappa con intervalli di tempo preimpostati, da una volta al secondo a una volta all'ora.

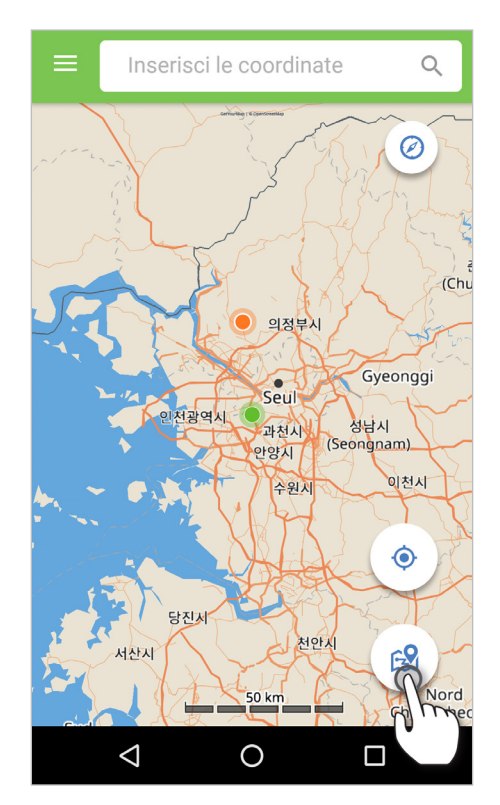

#### **Waypoint**

Un Waypoint rappresenta una posizione specifica che può corrispondere a quella attuale o che può essere manualmente inserita sotto forma di coordinate che consentono di navigare verso tale Waypoint. Per aggiungere manualmente un Waypoint sul proprio telefono andare su **Navigazione Waypoints** e selezionare **Nuovo**.

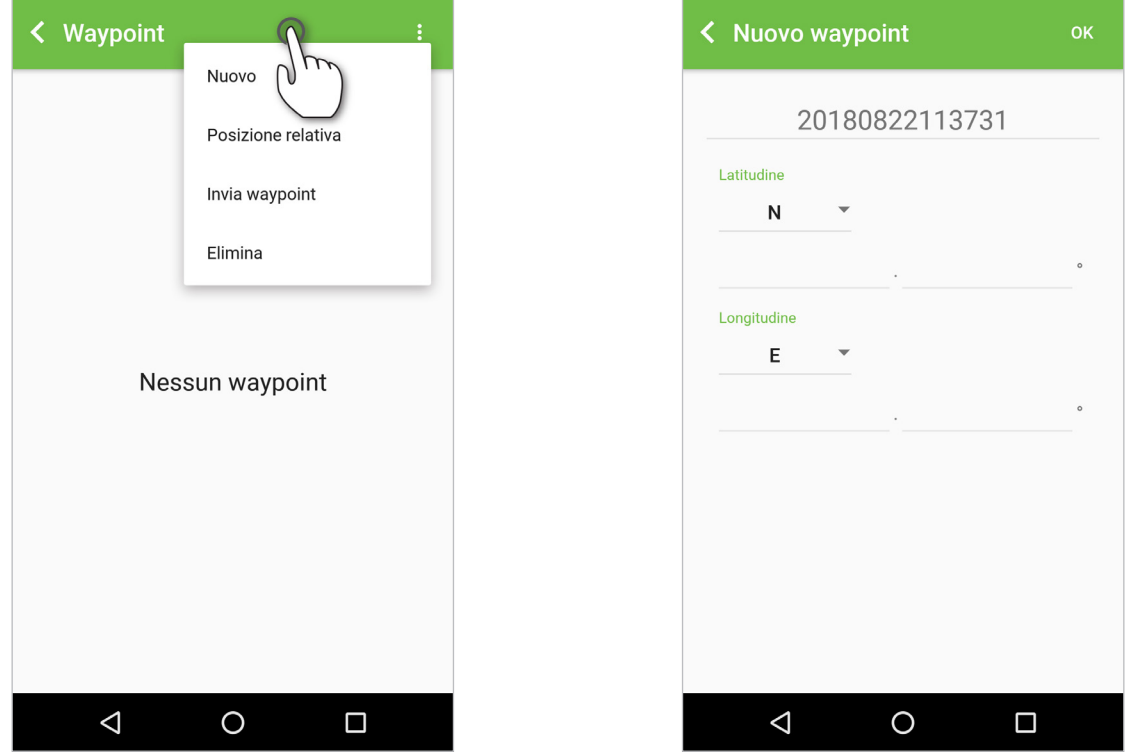

Selezionando **Posizione relativa** sarà possibile confrontare due Waypoint. Quando si confrontano due Waypoint, quello in alto è il punto di riferimento, mentre quello in basso è il punto di confronto. Premere **Visualizza** per vedere i dettagli della posizione relativa dei due punti (è possibile scambiare i due Waypoint premendo **Inverti**).

È possibile inviare un Waypoint tramite SMS selezionando **Invia Waypoint**.

#### **Invia la posizione corrente**

Per inviare la posizione attuale tramite SMS o email selezionare **Invia la posizione corrente**.

#### **Segnale GNSS**

Per visualizzare la sensibilità attuale dei vari sistemi di navigazione, andare su **segnale GNSS**.

#### **Trova satellite**

Per trovare la posizione del satellite Thuraya più vicino, andare su **Trova satellite**.

#### **Connetti al PC**

Per salvare le coordinate su un computer portatile o fisso, andare su **Navigazione Connetti al PC**.

È necessario utilizzare un cavo dati USB-C per potersi connettere al PC.

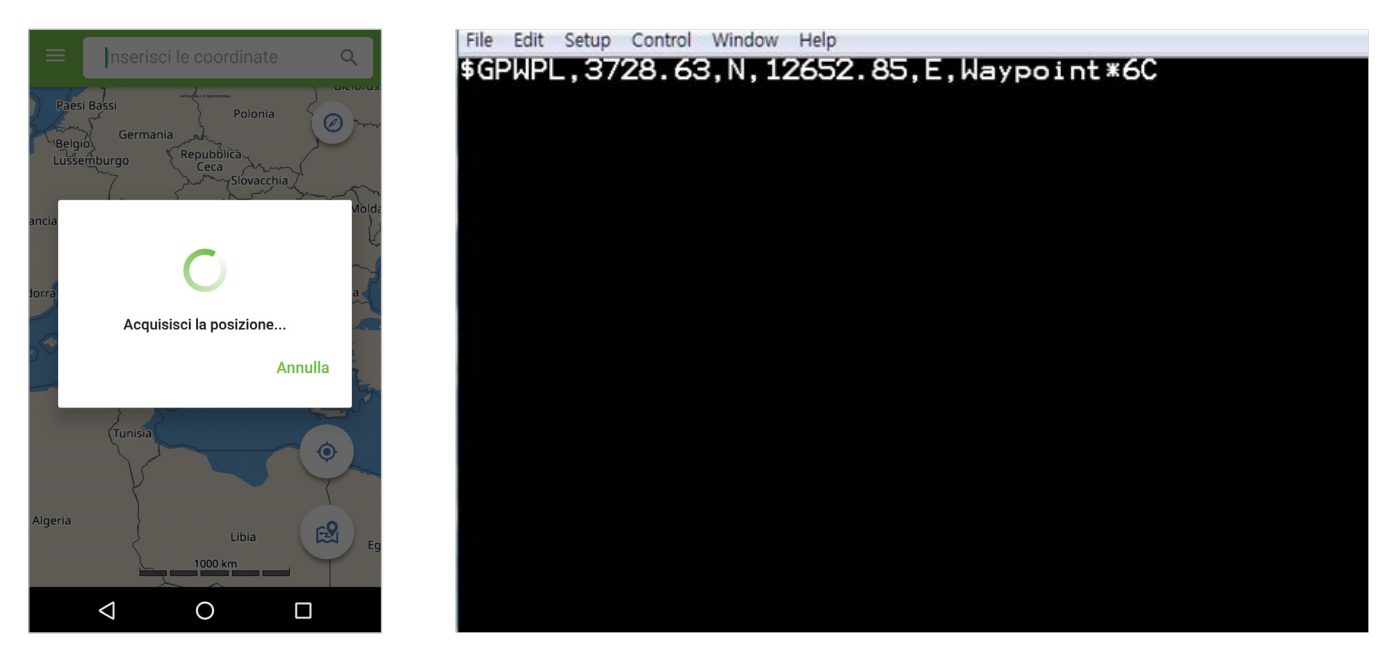

### **Impostazioni**

All'interno delle Impostazioni è possibile cambiare il formato di uscita e ingresso delle coordinate.

# **SOS**

Thuraya X5-Touch consente di effettuare una chiamata SOS e/o di inviare un messaggio SOS a destinatari pre-determinati tramite l'app SOS o tramite il pulsante SOS sul lato del telefono.

Tramite le impostazioni SOS è possibile:

- Programmare un destinatario della chiamata SOS
- Programmare fino a 10 destinatari del messaggio SOS (SMS ed email)
- Includere messaggi SOS separati per i destinatari di SMS e i destinatari di email
- Scegliere la frequenza dei messaggi SOS in uscita (da ogni 3 minuti a ogni 24 ore)
- Modificare il formato con cui vengono ricevute le proprie coordinate

Una volta impostato SOS, premere **Home** per abilitare la chiamata SOS e/o il messaggio SOS. Una volta abilitata la chiamata o il messaggio SOS, premere SOS al centro dello schermo oppure il pulsante SOS sul lato del telefono per 3 secondi per attivare l'operazione prescelta (l'icona SOS verrà mostrata nella barra di stato in base alla propria configurazione). Per disattivare l'operazione prescelta, toccare nuovamente SOS al centro dello schermo.

Nella scheda **Lista registri** sarà possibile visualizzare la lista dei messaggi SOS inviati.

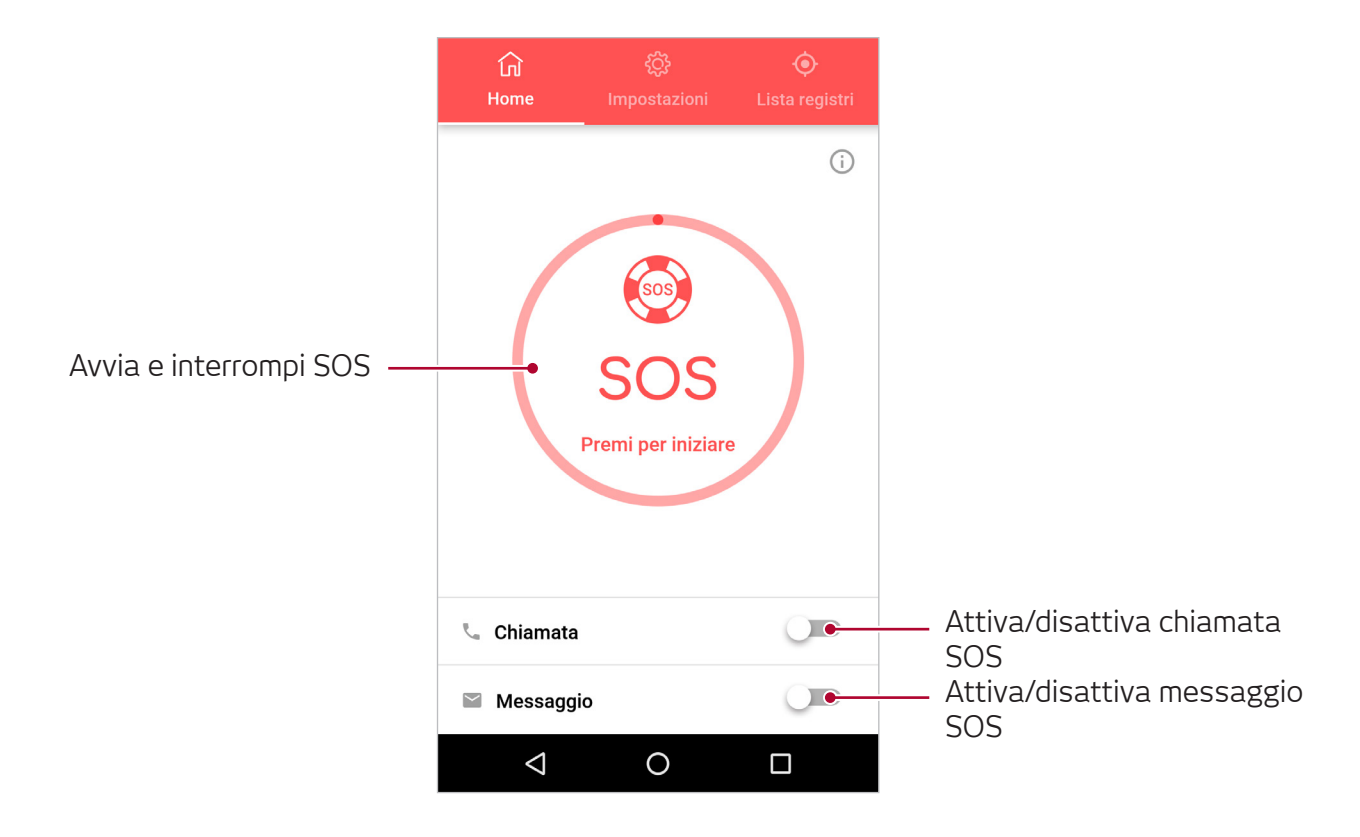

#### **App e funzionalità**

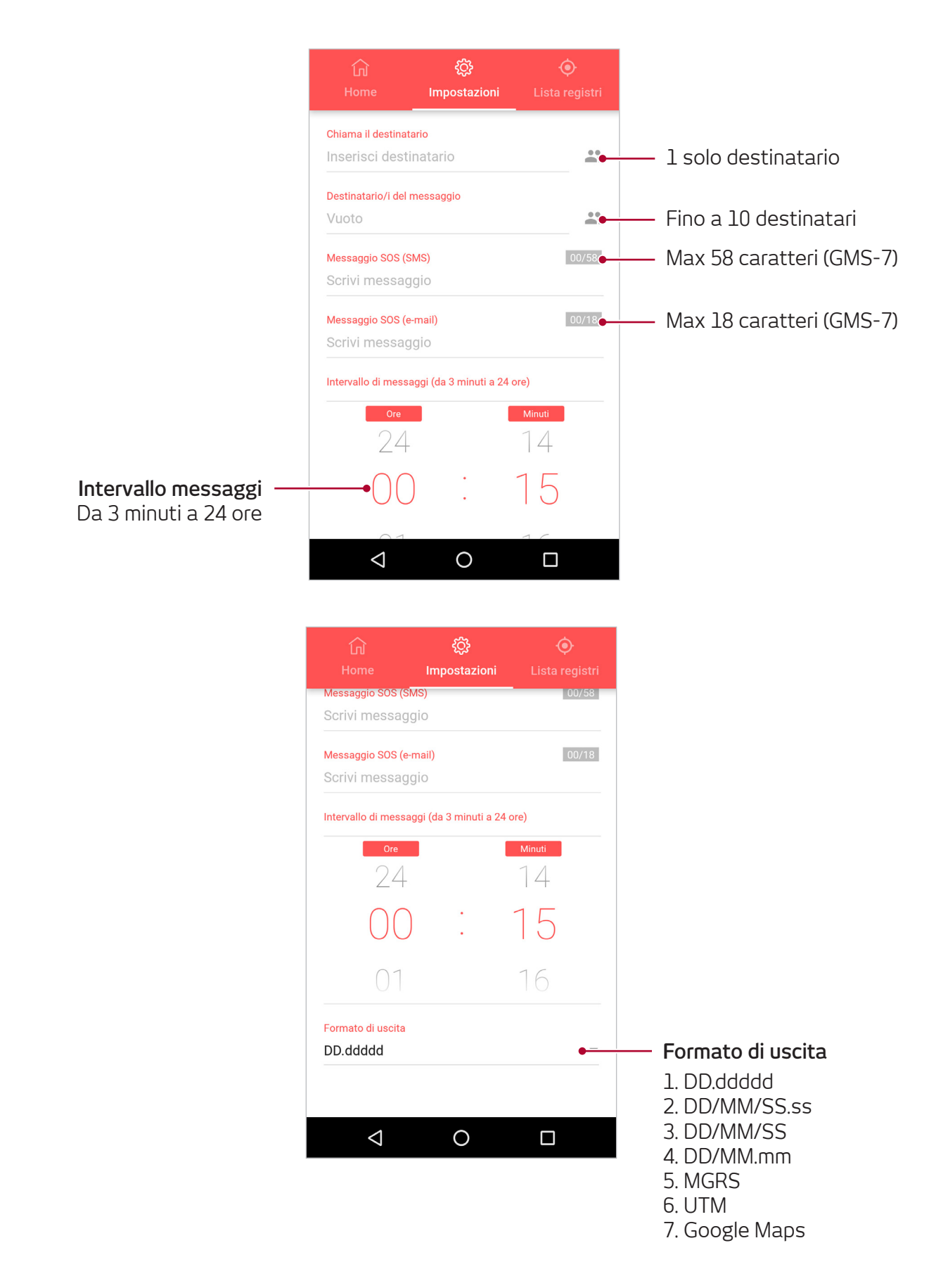

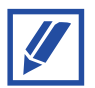

Quando il telefono X5-Touch è spento, la funzione SOS può essere attivata tenendo premuto per 3 secondi il pulsante SOS.

# **Monitoraggio**

Il telefono Thuraya X5-Touch può essere utilizzato per inviare le proprie coordinate a determinati numeri tramite SMS o email in base a intervalli di orario preimpostati, ad una distanza percorsa preimpostata oppure all'entrata/uscita da un geofence preimpostato.

Tramite le **Impostazioni** è possibile programmare fino a 10 destinatari per i messaggi (SMS e/o email) e scegliere il formato con cui vengono ricevute le proprie coordinate.

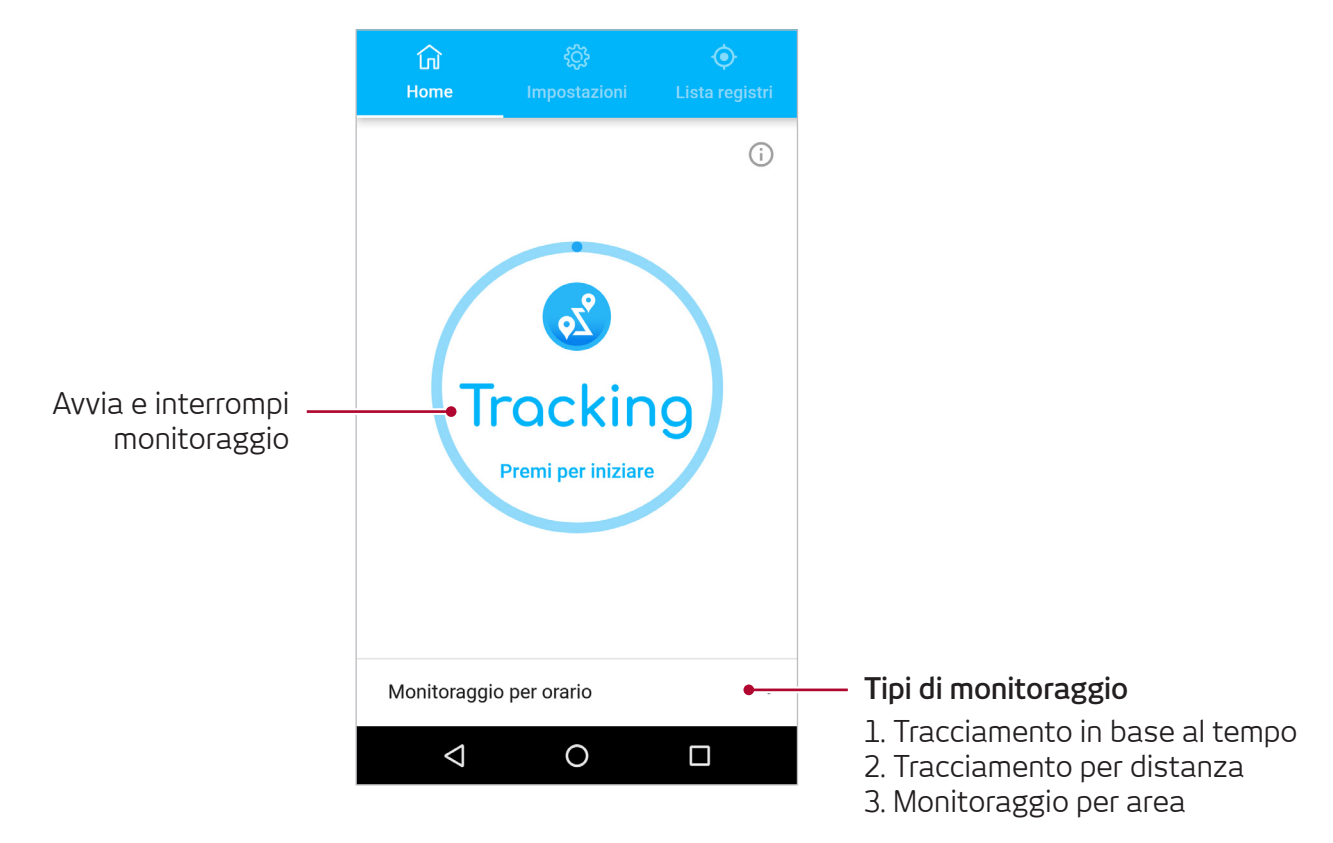

### **Tracciamento in base al tempo**

Le coordinate verranno inviate in base a intervalli di tempo preimpostati. Scegliere la frequenza dei messaggi in uscita (da ogni 3 minuti a ogni 24 ore).

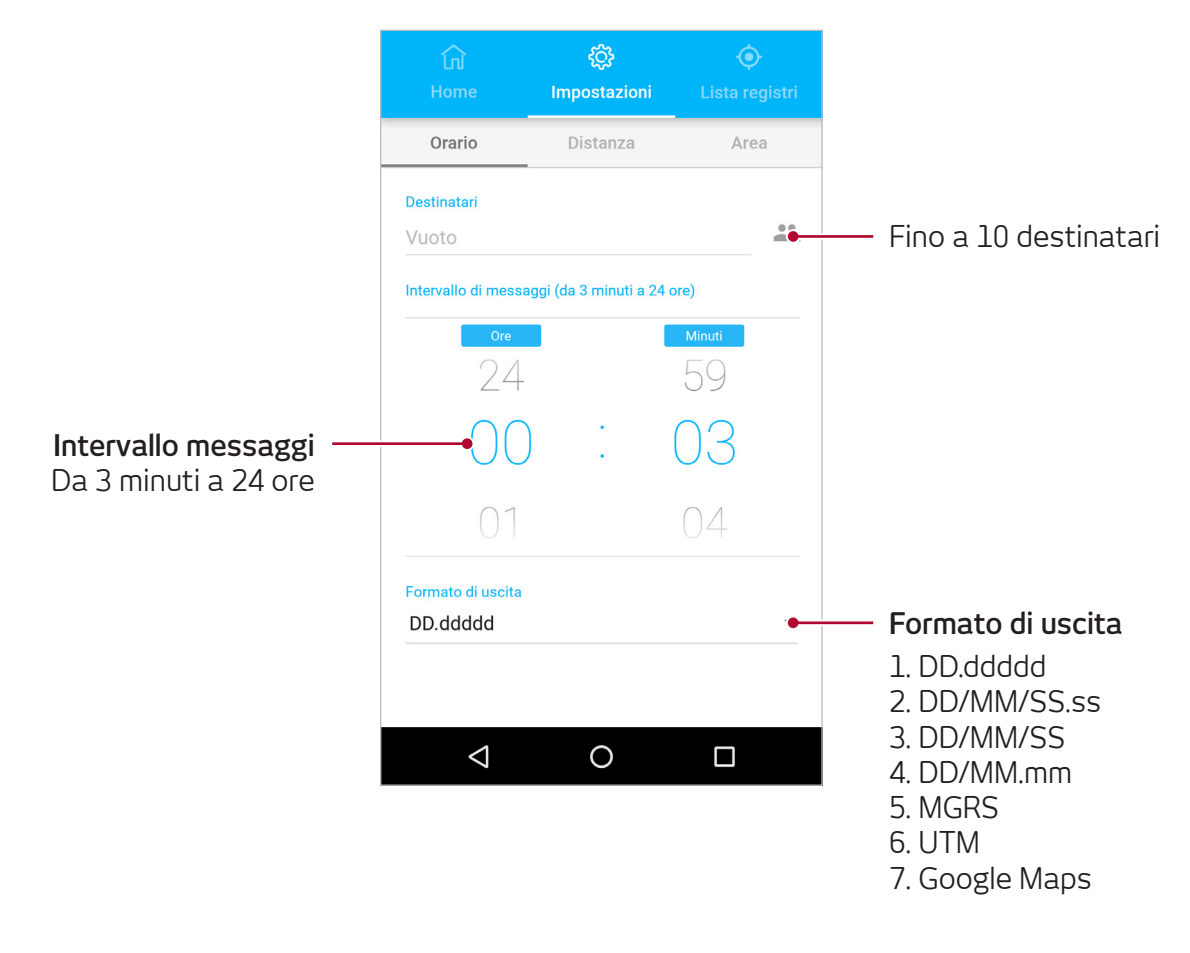

### **Tracciamento per distanza**

Le coordinate verranno inviate in base alla distanza percorsa dall'utente. Scegliere l'intervallo di distanza tra un messaggio in uscita e l'altro (da ogni 100 metri a ogni 10.000 chilometri).

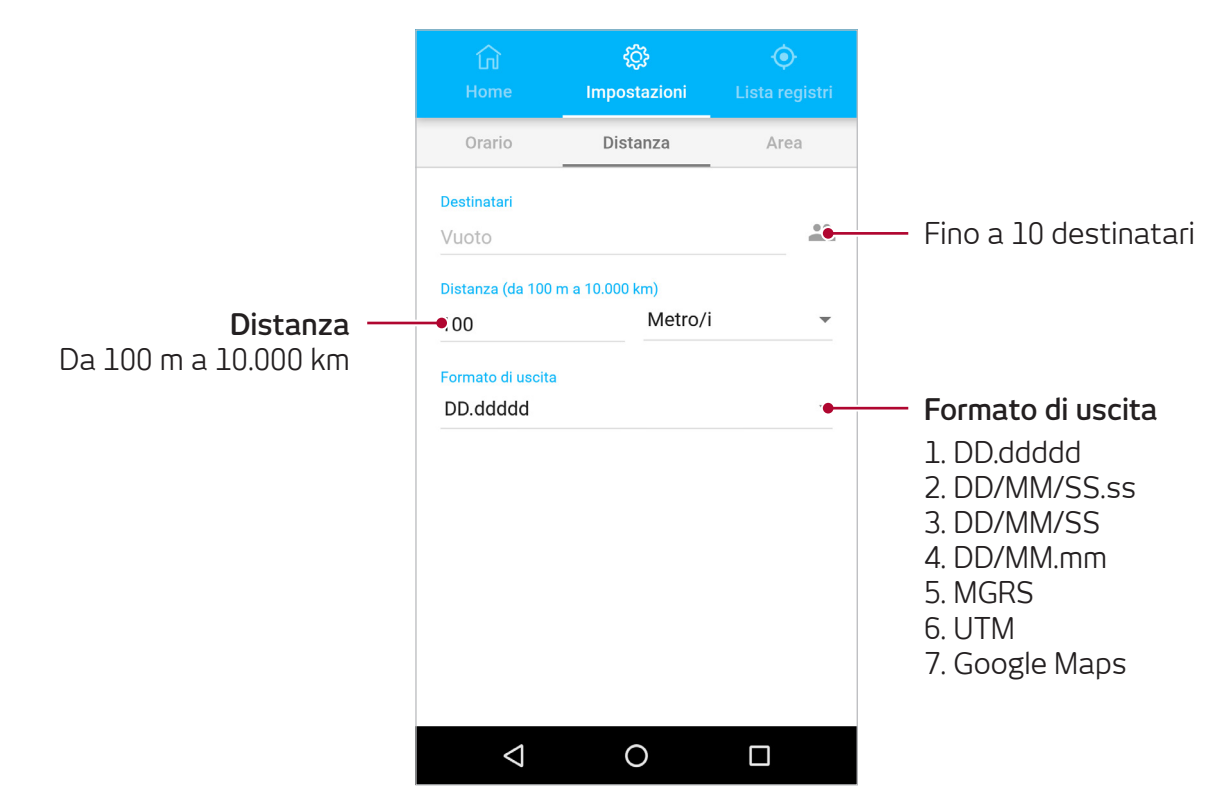

### **Monitoraggio per area (geofence)**

Le coordinate verranno inviate quando l'utente entra o esce da un geofence predeterminato. Scegliere il numero di punti per creare il geofence (da 3 punti a 7 punti). Inserire le coordinate consecutivamente per formare un poligono chiuso. Le coordinate possono essere selezionate direttamente sulla mappa cliccando e tenendo premuto sulla posizione desiderata o inserite manualmente selezionando l'opzione "Manuale".

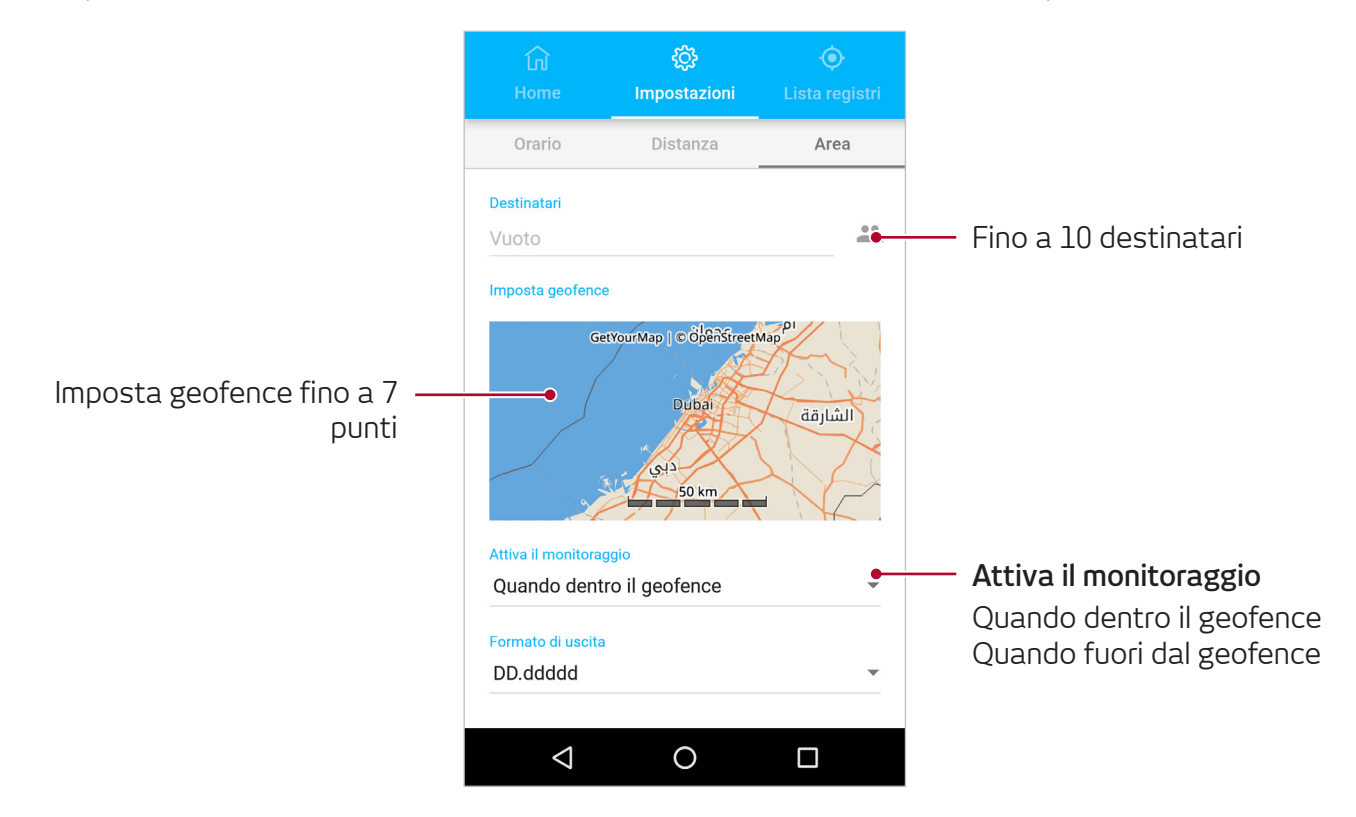

### **Come utilizzare geofence:**

È possibile ad esempio impostare geofence con 7 coordinate dal poligono mostrato di seguito e attivare il Monitoraggio per area con l'opzione "Quando fuori dal geofence". Se ci si trova all'interno del geofence, ad esempio spostandosi lungo la linea blu, le coordinate non verranno inviate.

Se si esce dal geofence, ad esempio spostandosi lungo la linea verde, verranno inviate le proprie coordinate tramite messaggi in uscita ogni 3 minuti fino a quando non si rientra nel geofence o non si disattiva il monitoraggio.

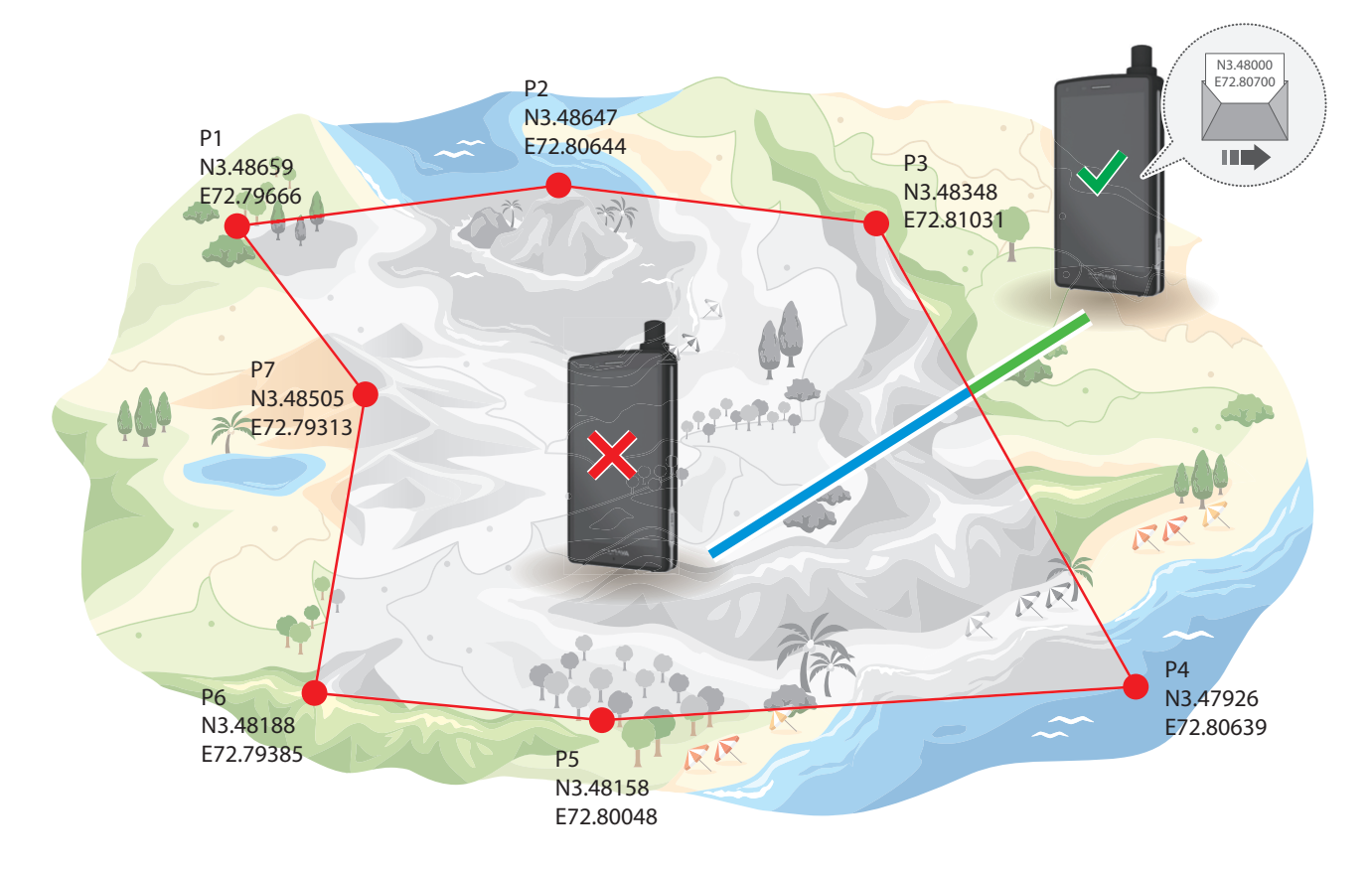

# **Altre app**

### **Fotocamera**

È possibile scattare foto o registrare video in diverse modalità e tramite diverse impostazioni. È possibile aprire la fotocamera nei seguenti modi:

- Aprire l'app **Fotocamera** dalla schermata Home
- Premere due volte il pulsante di **Accensione**
- Nella schermata di blocco, trascinare l'icona delle fotocamera fuori dal cerchio

### **Calendario**

È possibile gestire i propri impegni inserendo nel calendario gli eventi o le attività in programma.

# **Registratore**

Per registrare audio o brevi note vocali e salvarle sul proprio telefono.

### **Radio FM**

Il ricevitore FM incorporato del telefono consente di sintonizzarsi alle stazioni radio locali.

### **Gestione file**

Per accedere e gestire i vari file salvati sul dispositivo. È possibile visualizzare i file sul dispositivo o sulla scheda di memoria divisi per categoria.

# **Orologio**

Per impostare la **Sveglia**, visualizzare l' **Orario globale**, usare il **Cronometro** e il **Timer**.

# **Impostazioni**

# **Wi-Fi**

- **1** Nella schermata delle **Impostazioni** premere su **Wi-Fi** e poi sull'interruttore per attivare il Wi-Fi.
- **2** Selezionare una rete tra la lista delle **Reti Wi-Fi** .

Le reti che richiedono una password verranno mostrate con l'icona di un lucchetto; inserire la password e premere **CONNETTI**.

# **Bluetooth**

- **1** Nella schermata delle **Impostazioni** premere su **Bluetooth** e poi sull'interruttore per attivare il Bluetooth. Verrà mostrata una lista dei dispositivi rilevati. Quando la schermata delle impostazioni **Bluetooth** è aperta, il proprio dispositivo è visibile agli altri dispositivi.
- **2** Selezionare un dispositivo a cui collegarsi. I dispositivi saranno collegati nel momento in cui l'altro dispositivo accetterà la richiesta di connessione **Bluetooth**.

# **NFC**

Utilizzare la funzionalità NFC per inviare file o contatti ad altri dispositivi.

- **1** Nella schermata delle Impostazioni, premere su **Altro** e poi sull'interruttore **NFC** per attivare la funzionalità NFC.
- **2** Premere l'interruttore **Android Beam** per attivarlo.
- **3** Selezionare un elemento e far toccare il retro del proprio dispositivo con il retro dell'altro dispositivo.
- **4** Quando sullo schermo appare **Tocca per beam** fare clic su di esso per inviare l'elemento.

# **Servizi dati**

### **Come utilizzare i servizi dati sul telefono**

Per utilizzare i dati sul proprio Thuraya X5-Touch per le applicazioni e i messaggi è necessario attivare il servizio dati. Scegliere se utilizzare i dati tramite Thuraya GmPRS o le reti terrestri 4G/3G/2G.

- **1** Nella schermata delle **Impostazioni** premere su **Schede SIM** e poi su **Rete dati** per attivare i dati mobili.
- **2** Selezionare Thuraya GmPRS o la rete terrestre 4G/3G/2G.

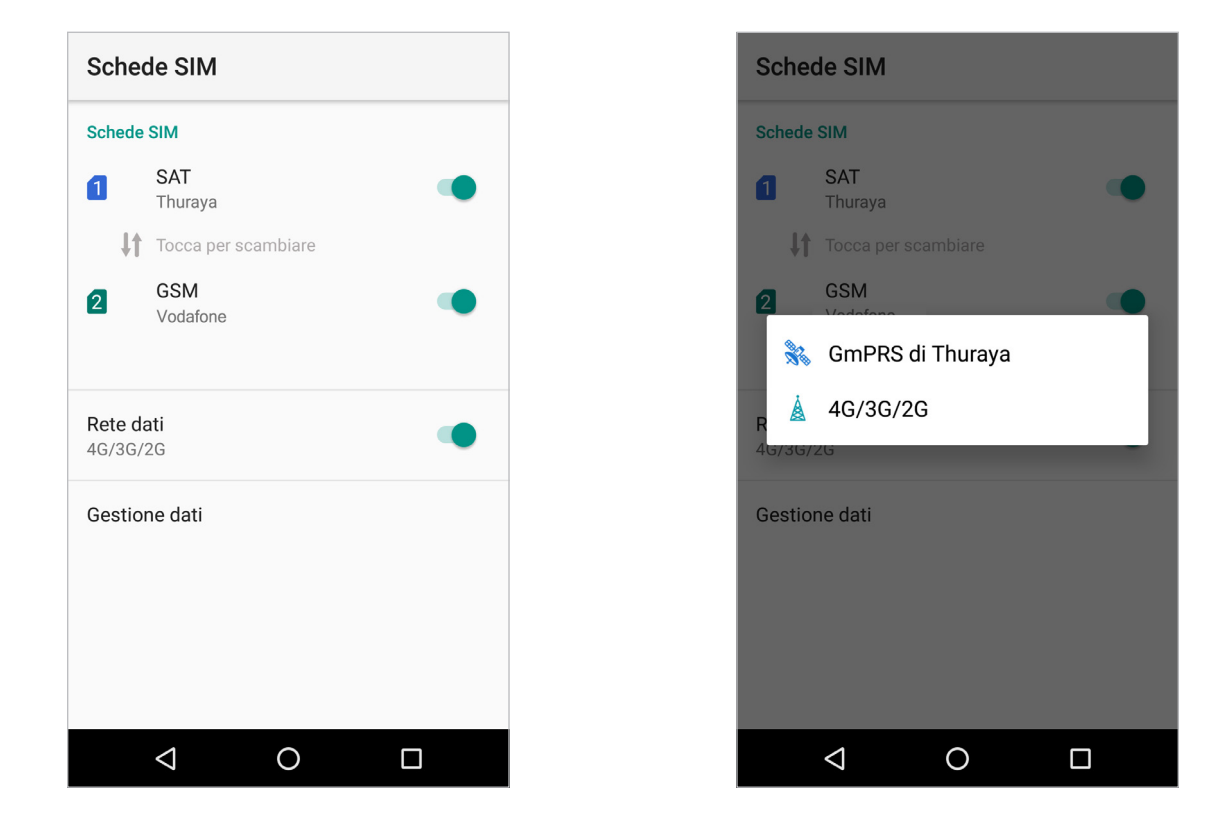

### **Come utilizzare Tuhraya GmPRS o la rete terrestre 4G/3G/2G sul computer**

Tramite tethering USB:

- **1** Scaricare la versione più aggiornata del pacchetto driver Thuraya X5-Touch dal sito Thuraya o dalla chiavetta USB inclusa.
- **2** Eseguire il file di setup per installare i driver richiesti.
- **3** Collegare X5-Touch ad un computer utilizzando un cavo dati USB.
- **4** Nella schermata delle **Impostazioni**, premere su **Altro**, su **Tethering e Hotspot personale** e poi sull'interruttore **Tethering USB** per attivare il tethering USB.

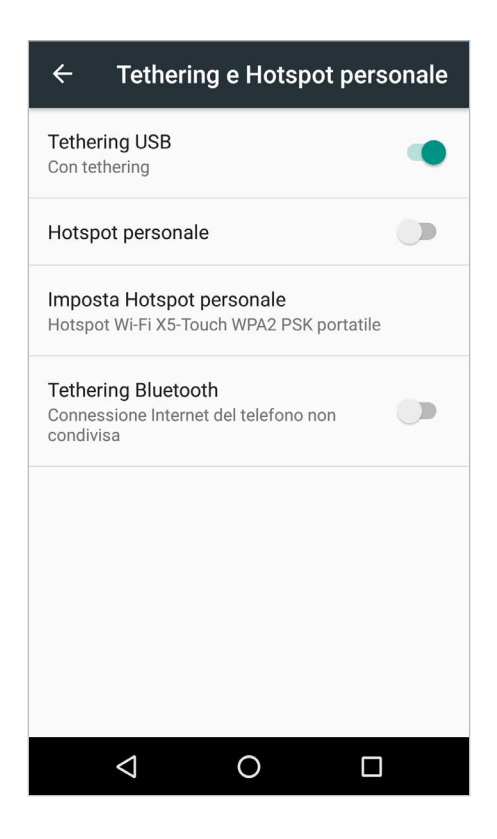

### **Come utilizzare dati con Thuraya Circuit Switched Data sul computer**

Tramite la rete remota (opzione alternativa a Thuraya GmPRS e alla rete terrestre 4G/3G/2G che non condivide la larghezza di banda con X5-Touch):

#### **Passo 1**

- Scaricare la versione più aggiornata del pacchetto driver Thuraya X5-Touch dal sito Thuraya o dalla chiavetta USB inclusa.
- Eseguire il file di setup per installare i driver richiesti.
- Andare su **Impostazioni Schede SIM** e disattivare i **Rete dati**.

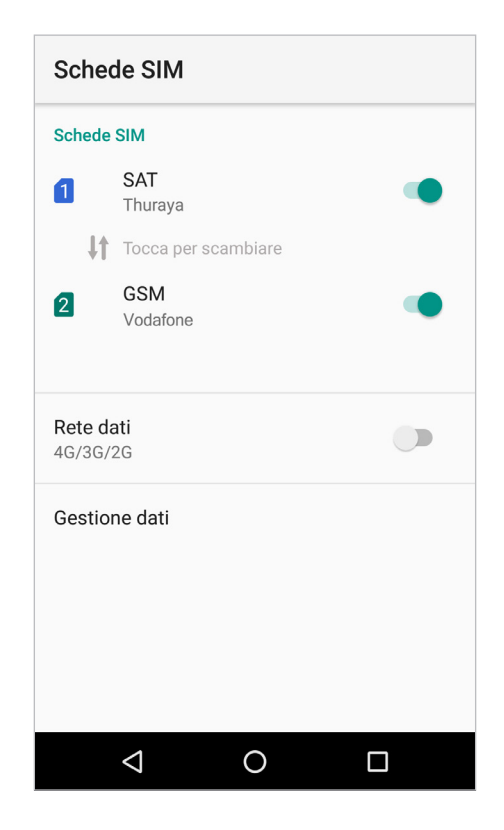

### **Passo 2**

• Collegare X5-Touch ad un computer utilizzando un cavo dati USB.

Per dati satellite (GmPRS o commutazione di circuito):

- Selezionare o cliccare con il tasto destro su **Avvia** e andare su **Pannello di controllo Sistema Gestione periferiche**.
- Verificare la porta seriale USB di Thuraya X5-Touch (ad esempio COM40).
- Selezionare o cliccare con il tasto destro su **Avvia** e andare su **Pannello di controllo Telefono e modem**.
- Selezionare la scheda **Modem** e tenere premuto su **Aggiungi**.
- Selezionare la casella **"Non rilevare modem, selezione da un elenco."** e premere **Avanti**.
- Selezionare e premere **Modem standard da 56000 bps** e poi **Avanti**.
- Selezionare la porta seriale USB verificata in precedenza e premere **Avanti**.
- Una volta completata l'installazione del modem, premere su **Termina**.

Per dati GSM (4G/3G/2G):

- Selezionare o cliccare con il tasto destro su **Avvia** e andare su **Pannello di controllo Telefono e modem**.
- Andare sulla scheda **Modem,** selezionare **Modem HS-USB Thuraya X5-Touch** e premere **OK**.

### **Passo 3**

Creare una connessione remota e inserire **\*99#** (per GmPRS e 4G/3G/2G) oppure **1722** (per Thuraya Circuit Switched Data) nel campo del numero di telefono della connessione remota

Windows 7:

- Selezionare **Avvia Pannello di controllo Centro connessioni di rete e condivisione**.
- Selezionare e premere su **Configura nuova connessione** o **rete**.
- Selezionare e premere **Configura connessione remota** e poi **Avanti**.
- Inserire **\*99#** o **1722** nel campo del numero di telefono della connessione remota. (In alternativa è possibile inserire nome utente e password).
- Inserire il nome della connessione e premere **Connetti**.
- Utilizzare Internet con la nuova connessione remota creata.

Windows 8/8.1:

- Fare clic con il tasto destro su **Avvia e selezionare Pannello di controllo Centro connessioni di rete e condivisione**.
- Selezionare e premere su **Configura nuova connessione** o **rete**.
- Selezionare e premere **Configura connessione remota** e poi **Avanti**.
- Selezionare e premere **Connetti alla rete** e **Avanti**.
- Selezionare e premere **No, crea una nuova connessione** e poi **Avanti**.
- Selezionare e premere **Connessione remota** e poi **Avanti**.
- Inserire **\*99#** o **1722** nel campo del numero di telefono della connessione remota. (In alternativa è possibile inserire nome utente e password).
- Inserire il nome della connessione e premere **Connetti**.
- Utilizzare Internet con la nuova connessione remota creata.

Windows 10:

- Fare clic con il tasto destro su **Avvia** e selezionare **Pannello di controllo Rete ed internet** > **Centro connessioni di rete e condivisione**.
- Selezionare e premere su **Configura nuova connessione** o **rete**.
- Selezionare e premere **Connetti alla rete** e **Avanti**.
- Selezionare e premere su **Configura nuova connessione comunque**.
- Selezionare e premere **No, crea una nuova connessione e poi Avanti**.
- Selezionare e premere **Remota** (**Connesso tramite modem in remoto** o **ISDN**).
- Inserire **\*99#** o **1722** nel campo del numero di telefono della connessione remota. (In alternativa è possibile inserire nome utente e password).
- Inserire il nome della connessione e premere **Connetti**.
- Utilizzare Internet con la nuova connessione remota creata.

### **Utilizzare il telefono come hotspot personale**

- **1** Nella schermata delle **Impostazioni** premere su **Altro**, su **Tethering e Hotspot personale** e sull'interruttore **Hotspot personale** per attivarlo.
- **2** Toccare **Imposta Hotspot personale** per configurare il nome e la password dell'hotspot.

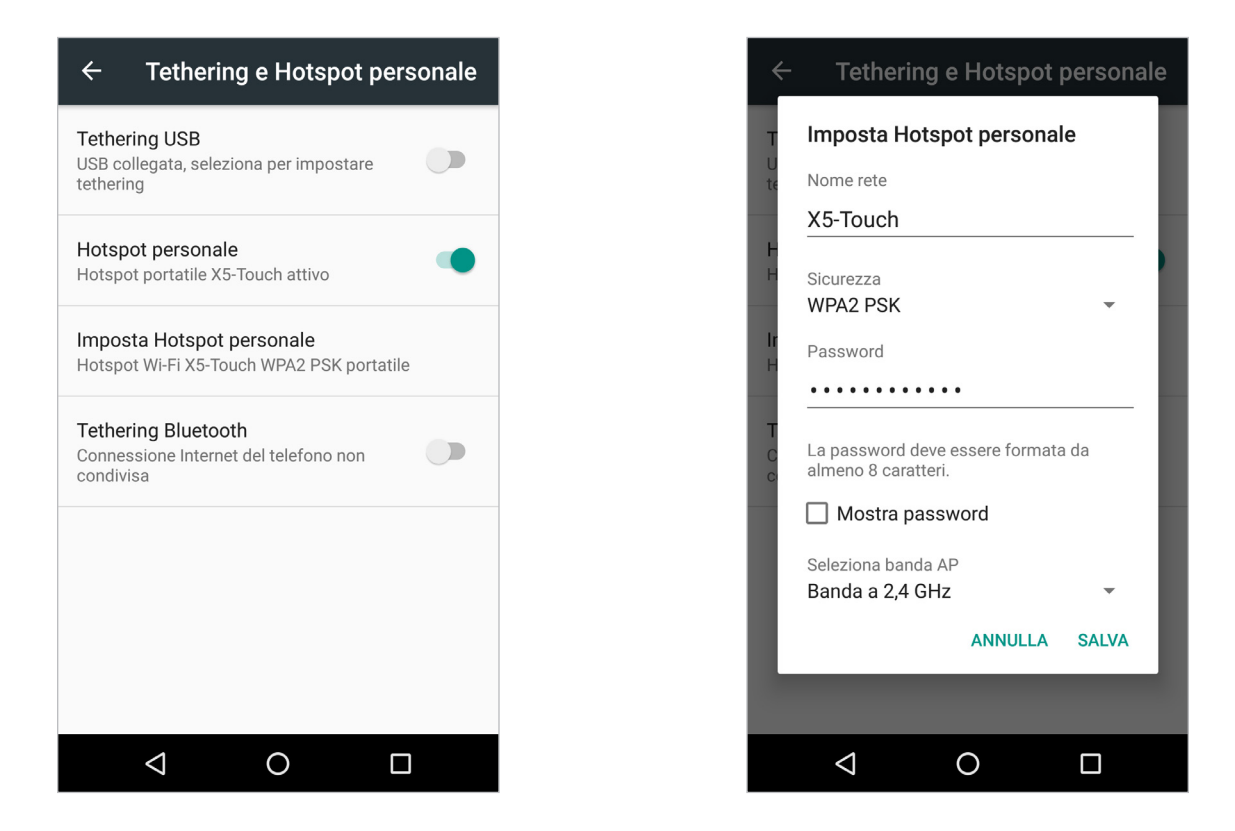

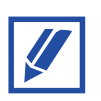

L'hotspot personale può essere utilizzato per accedere sia a Thuraya GmPRS che alla rete terrestre 4G/3G/2G sul dispositivo in remoto.

### **Come limitare l'uso dei dati e del Wi-Fi**

Per scegliere quali app possano usare i servizi dati e il Wi-Fi o per limitare determinate app, premere **Schede SIM**, Gestione dati e poi  $\uparrow$  o per controllare l'accesso a internet per SAT, GSM e Wi-Fi.

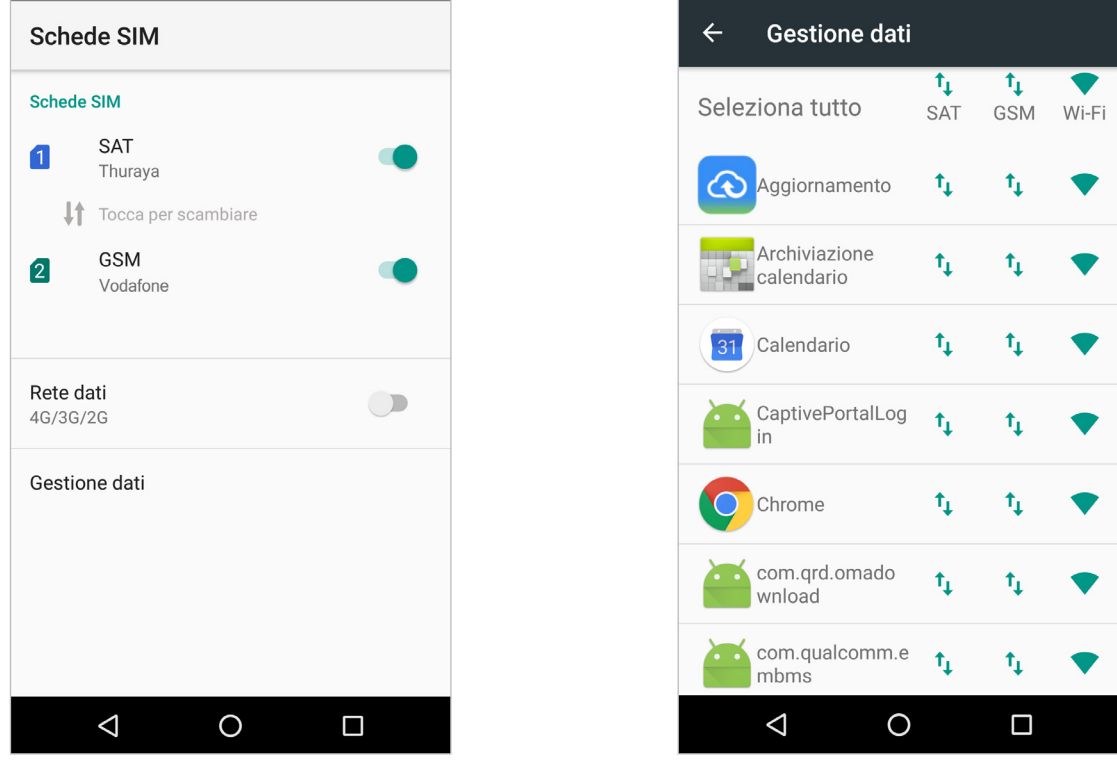

Per limitare i dati in background, andare su **Impostazioni Uso dati mobili** e poi su **Risparmio dati** e premere infine su **Attivo** per attivare la limitazione dei dati in background. Una volta attivata, le app utilizzeranno i dati solo quando saranno in primo piano.

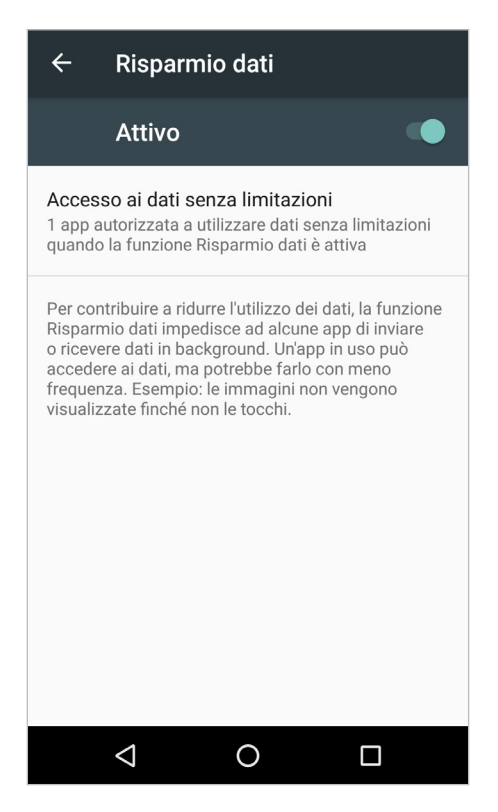

È possibili configurare dei limiti all'utilizzo dei dati in **Impostazioni Dati mobili Ciclo di fatturazione**.

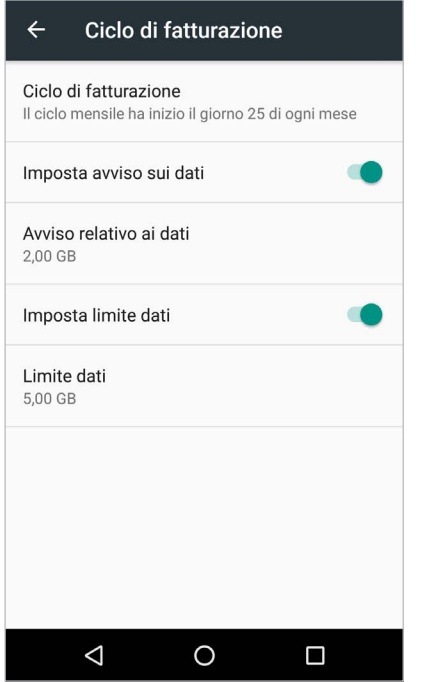

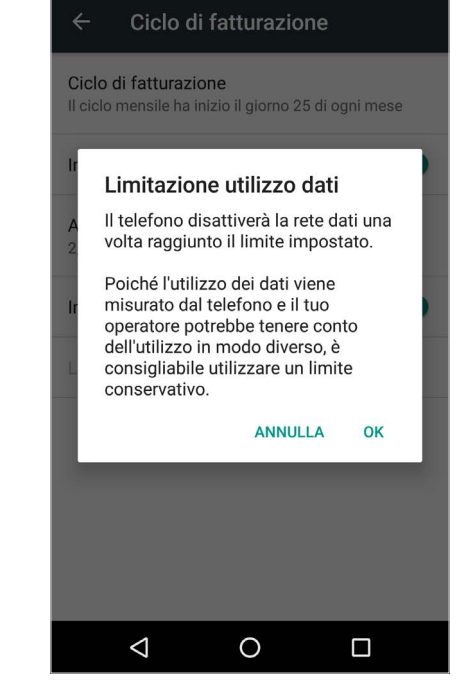

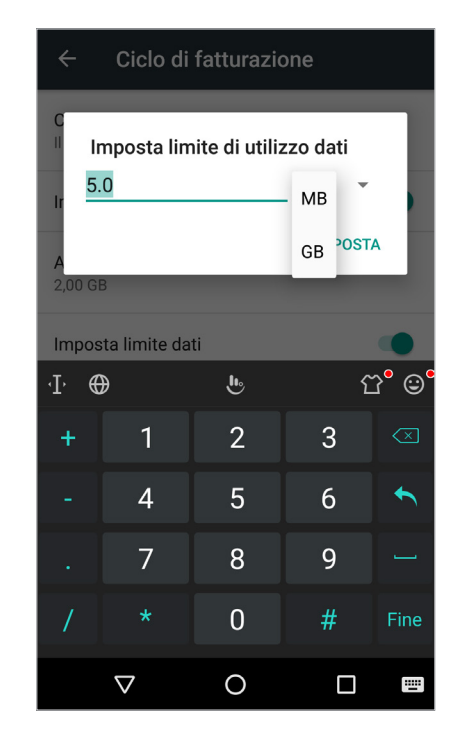

# **Schermo**

È possibile modificare l'illuminazione dello schermo, le dimensioni dei caratteri, le impostazioni di rotazione e molto altro. Selezionare una modalità schermo adatta alla visione di film o immagini o regolare il colore dello schermo in base alle proprie preferenze.

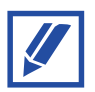

Lo schermo di Thuraya X5-Touch può inoltre essere utilizzato indossando i guanti o se lo stesso è bagnato.

# **Aggiornamento software**

### **Aggiornamento "over-the-air" (OTA)**

Aggiornare il software del proprio dispositivo tramite il servizio firmware over-the-air (FOTA). Gli aggiornamenti del software possono inoltre essere programmati.

Nella schermata delle **Impostazioni** premere **Informazioni sul telefono Aggiornamenti Aggiornamento OTA**.

## **Aggiornamento scheda SD**

È inoltre possibile aggiornare il software del dispositivo tramite scheda SD. Scaricare il firmware più aggiornato di Thuraya X5-Touch dal sito web di Thuraya e salvarlo sulla root directory della scheda SD.

Inserire la scheda SD nel telefono, andare su **Impostazioni**, premere **Informazioni sul telefono Aggiornamenti Aggiornamento scheda SD**.

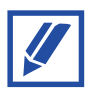

Per visualizzare la versione attuale del firmware del telefono, andare su **Impostazioni Informazioni sul telefono**.

# **Pulsante multifunzione**

È possibile associare il pulsante multifunzione di Thuraya X5-Touch alle seguenti operazioni:

- **1** Apertura della fotocamera
- **2** Avvio del monitoraggio

# **Acquisizione schermata**

Premere e tenere premuto simultaneamente i pulsanti **Volume giù** e **Accensione**. Le schermate acquisite saranno salvate in Gestione file → Immagini → Schermate.

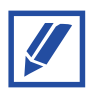

Non è possibile acquisire una schermata mentre alcune app e funzionalità sono in uso.

# **Appendice**

# **Manutenzione del telefono Thuraya X5- Touch**

Quando è necessario utilizzarlo, il telefono deve essere in condizioni di funzionamento ottimali. Affinché il telefono sia sempre pronto all'uso satellitare, effettuare regolarmente il test del telefono Thuraya per accertarsi che il dispositivo funzioni perfettamente quando occorre utilizzarlo:

- Eseguire regolarmente il test della connessione satellitare del telefono Thuraya, specialmente se il telefono è rimasto inutilizzato per un certo periodo di tempo: comporre con il telefono Thuraya X5-Touch il numero gratuito **11 11 2** in modalità satellitare per verificarne il corretto funzionamento (questo numero funziona solo con schede SIM Thuraya).
- Ricaricare la batteria del telefono Thuraya X5-Touch una volta al mese in modo che il telefono sia sempre pronto quando occorre utilizzarlo.
- Controllare regolarmente lo stato dell'abbonamento o il credito disponibile.

# **Risoluzione dei problemi**

Prima di contattare il centro di assistenza Thuraya, fare un tentativo con le seguenti soluzioni.

### **All'accensione o durante l'uso del dispositivo, appare la richiesta di inserire uno dei seguenti codici:**

- Password: se la funzione di blocco dispositivo è abilitata, occorre inserire la password impostata in precedenza.
- PIN: quando si utilizza il dispositivo per la prima volta o quando è abilitata la richiesta del PIN, occorre inserire il PIN fornito con la SIM Thuraya o la scheda SIM GSM. Questa funzionalità può essere disattivata dal menu **Blocco scheda SIM**.
- PUK: inserendo più volte un codice PIN errato la SIM Thuraya o SIM GSM si bloccherà. Per sbloccarla occorre inserire il codice PUK fornito dal fornitore del servizio.
- PIN2: se si accede ad un menu che richiede il PIN2, occorre inserire il codice PIN2 fornito con la scheda SIM Thuraya o SIM GSM. Per maggiori informazioni contattare il proprio gestore telefonico.

### **Il dispositivo mostra un messaggio di errore di rete o servizio non disponibile**

- Se si è in aree in cui il segnale è debole o la ricezione è scarsa, la ricezione potrebbe essere persa. Spostarsi in un'altra area e provare di nuovo. Mentre ci si sposta, il messaggio di errore potrebbe comparire più volte.
- L'accesso ad alcune opzioni è soggetto a registrazione. Per maggiori informazioni, contattare il proprio gestore telefonico.

### **Il dispositivo non si accende**

Se la batteria è completamente scarica il dispositivo non si accende. Caricare la batteria prima di accendere il dispositivo.

Assicurarsi che il dispositivo rimanga in un ambiente con una temperatura moderata. La temperatura di funzionamento del telefono è tra i -20 °C e i 60 °C.

### **Il touchscreen risponde lentamente o in modo non corretto**

- Se si applicano al touchscreen una pellicola protettiva o accessori opzionali, assicurarsi di averli applicati correttamente; in caso contrario il touchscreen potrebbe non funzionare correttamente.
- Se le mani non sono pulite quando si tocca lo schermo, o se lo si tocca con oggetti appuntiti o con la punta delle dita, il touchscreen potrebbe non funzionare correttamente.
- Riavviare il dispositivo per eliminare eventuali problemi temporanei del software.
- Assicurarsi che il software del dispositivo sia aggiornato alla versione più recente.
- Se lo schermo è graffiato o danneggiato, recarsi in un centro assistenza Thuraya.

### **Il dispositivo si blocca o si verifica un errore irreversibile**

Fare dei tentativi con le seguenti soluzioni. Se il problema persiste, contattare un centro assistenza Thuraya.

#### **Riavviare il dispositivo**

Se il dispositivo si blocca o non risponde, potrebbe essere necessario chiudere alcune applicazioni o spegnere il dispositivo e accenderlo di nuovo.

#### **Riavvio forzato**

Se il dispositivo è bloccato e non risponde, tenere premuto il pulsante di accensione per più di 7 secondi per riavviarlo.

#### **Ripristino del dispositivo**

Se i metodi sopra descritti non risolvono il problema, ripristinare il dispositivo ai dati di fabbrica.

Avviare l'app **Impostazioni** e selezionare **Backup e ripristino Ripristina dati di fabbrica RIPRISTINA TELEFONO**.

Prima di ripristinare i dati di fabbrica, ricordarsi di effettuare un backup di tutti i dati importanti archiviati nel dispositivo.

Se sul dispositivo è registrato un account Google, è necessario effettuare l'accesso allo stesso account Google dopo aver ripristinato il dispositivo per accedere alle stesse informazioni.

### **Il dispositivo non riesce a rilevare la posizione corrente**

In alcune zone, ad esempio al chiuso, i segnali GPS potrebbero essere ostruiti. In queste situazioni, per localizzare la posizione attuale occorre spostarsi in un'area in cui la visione del cielo sia libera da ostacoli e collegare il dispositivo alla rete Wi-Fi o alla rete mobile.

### **Perdita dei dati archiviati sul dispositivo**

Effettuare sempre una copia di backup di tutti i dati importanti archiviati nel dispositivo. In caso contrario, i dati corrotti o andati perduti non potranno essere recuperati. Thuraya non è responsabile per la perdita dei dati archiviati nel dispositivo.

### **Lo spazio di archiviazione del dispositivo è insufficiente**

Eliminare i dati non necessari come la cache o le app non utilizzate per liberare spazio di archiviazione.

### **Il pulsante Home non appare**

Durante l'utilizzo di determinate app o funzioni la barra di navigazione che contiene il pulsante Home potrebbe sparire. Per visualizzare la barra di navigazione, scorrere sullo schermo dal basso verso l'alto.

### **Il telefono Thuraya X5-Touch non si collega alla rete satellitare e sullo schermo appare il messaggio "Nessuna rete"**

- Tentare di aggiornare la registrazione SAT andando su **Impostazioni → Altro → Reti** → Registrazione SAT.
- Il telefono deve essere orientato verso il satellite senza ostacoli frapposti (come alberi, edifici alti o montagne).

### **L'icona "Aggiornamento della posizione" lampeggia nel widget o il telefono Thuraya X5-Touch mostra il messaggio "Posizione troppo vecchia"**

Le informazioni sulla posizione del telefono Thuraya X5-Touch sono in aggiornamento. L'operazione avviene automaticamente all'accensione del telefono.

### **Il telefono Thuraya X5-Touch mostra il messaggio "Inserire SIM"**

- Controllare se la scheda SIM è sporca o danneggiata e provare a rimuoverla e a reinserirla.
- Controllare se la scheda SIM è disattivata oppure non configurata per la fornitura di servizi. Si prega di contattare il proprio gestore per maggiori dettagli.
- Se si immette un codice PUK errato, la scheda SIM potrebbe disattivarsi.

# **Il telefono Thuraya X5-Touch è lento o non risponde**

- Provare a riavviare il telefono.
- $\cdot$  Se il problema persiste, eseguire un ripristino andando su **Impostazioni**  $\rightarrow$  **Backup e ripristino Ripristino dati di fabbrica**.
	- Questo tipo di reset ripristina le impostazioni di fabbrica del telefono. Le impostazioni personali, come i contatti e i messaggi, vengono eliminate.

## **Smarrimento dei codici PIN/PUK**

- Se si immette per tre volte un codice PIN errato, la scheda SIM si blocca. Per sbloccarla occorre inserire il codice PUK.
- Dopo l'inserimento del codice PUK è possibile impostare un nuovo codice PIN.
- In caso di smarrimento del codice PUK, rivolgersi al gestore telefonico.

### **Quando si prova a impostare il monitoraggio per area, viene visualizzato il messaggio "Inserisci i punti consecutivamente per formare un poligono chiuso."**

L'ordine delle coordinate inserite è importante. Se l'ordine delle coordinate produce un'area la cui forma contiene linee che si intersecano, il monitoraggio per area non funziona.

# **Codici brevi Thuraya**

Utilizzare i seguenti codici brevi per accedere ad alcuni servizi comuni disponibili mediante la rete Thuraya (solo tramite schede SIM Thuraya).

#### **Servizi di chiamata:**

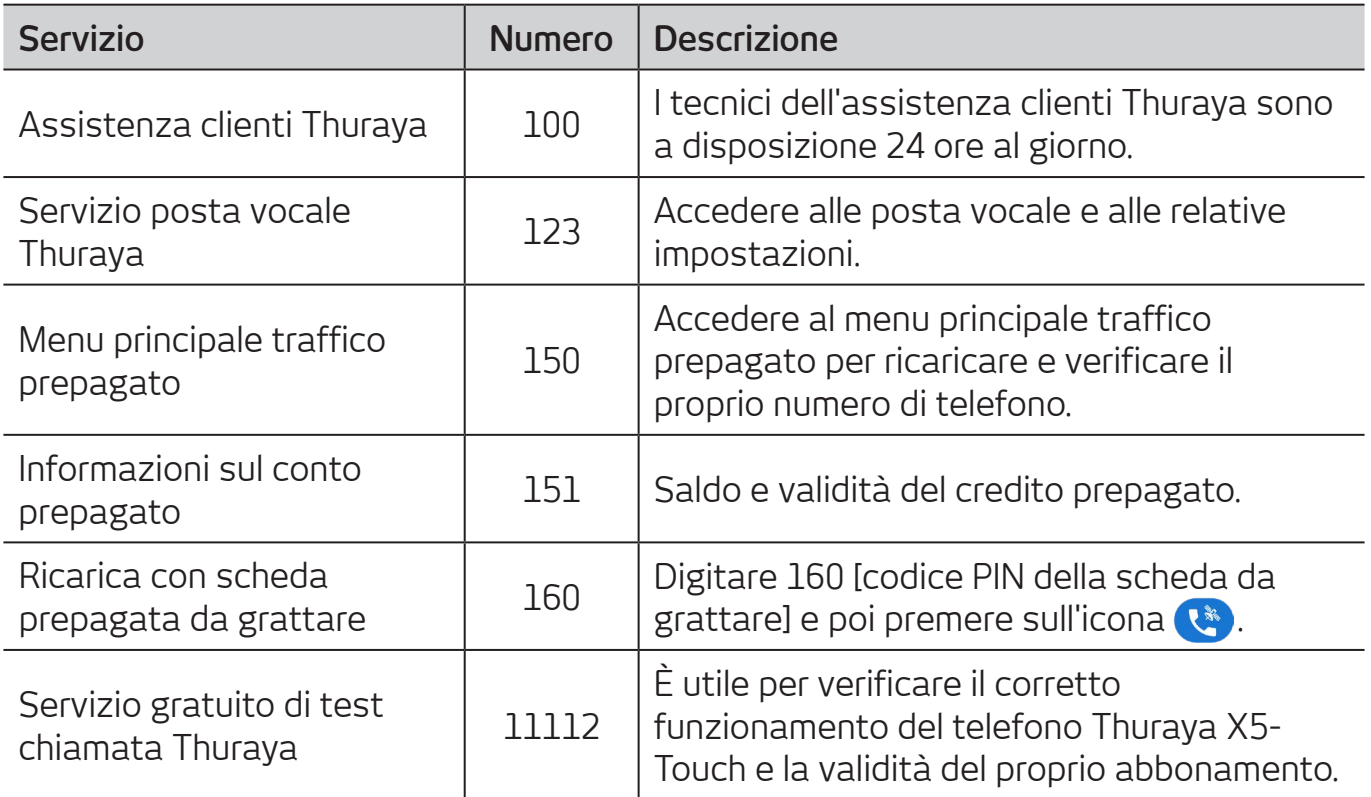

### **Servizi SMS:**

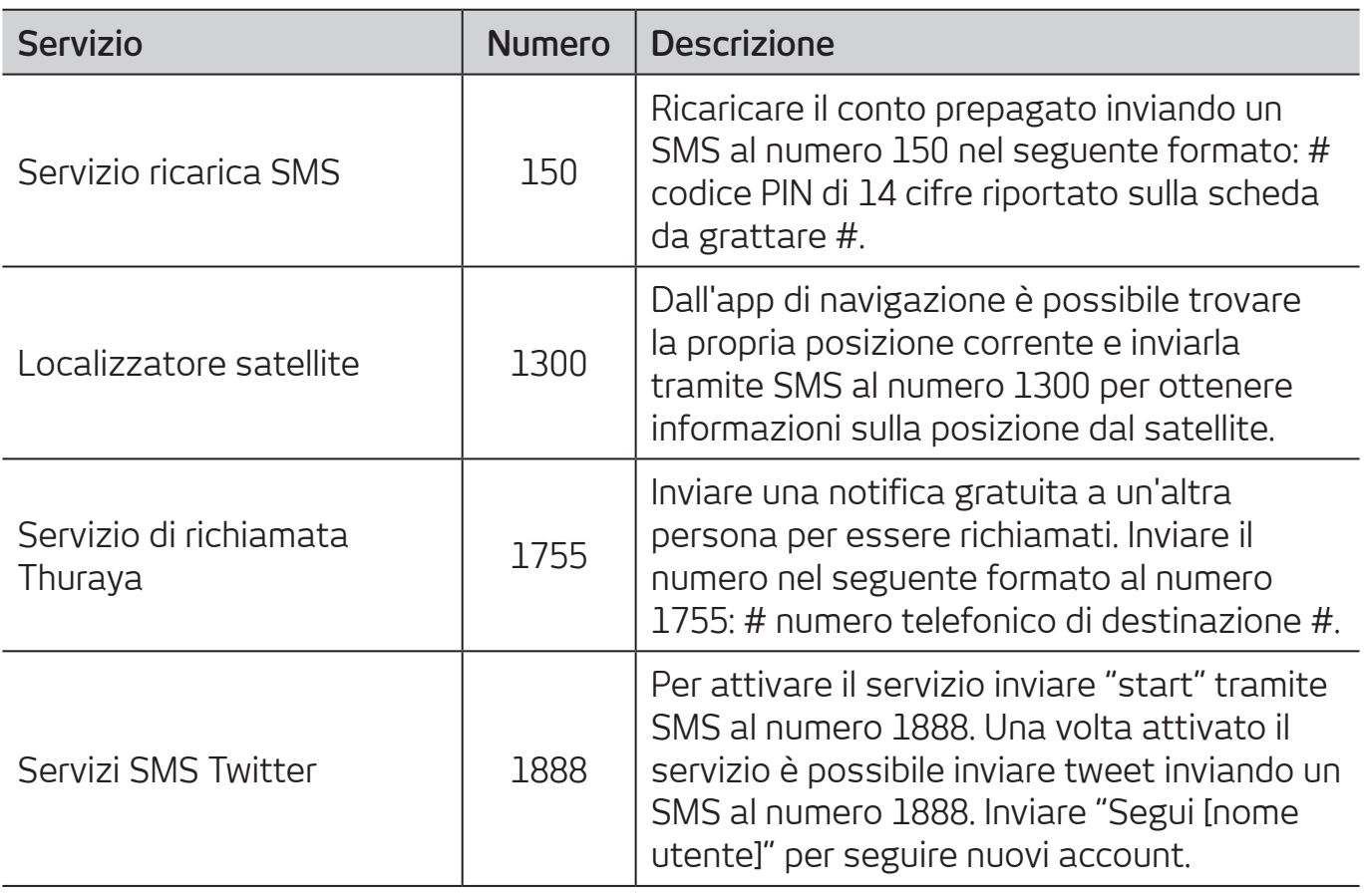

### **Servizi USSD:**

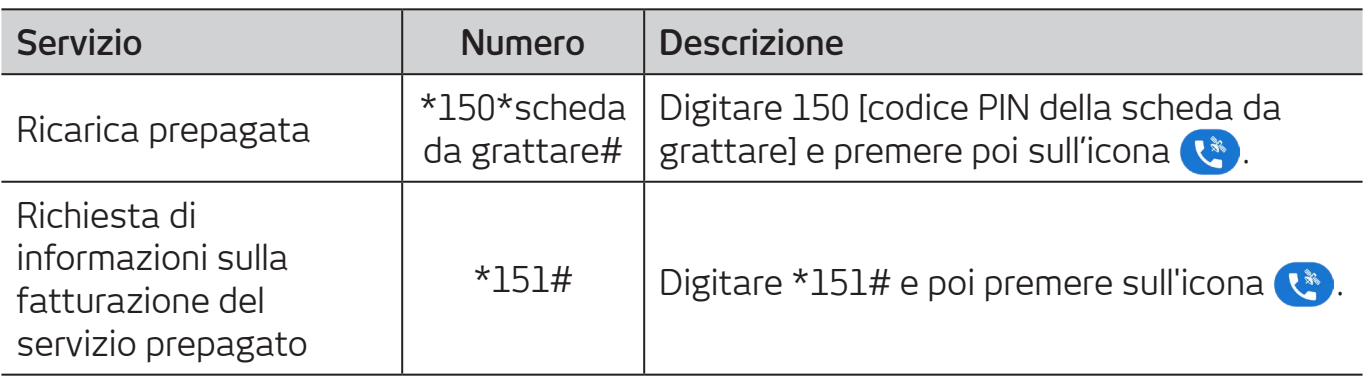

# **Bande di frequenza**

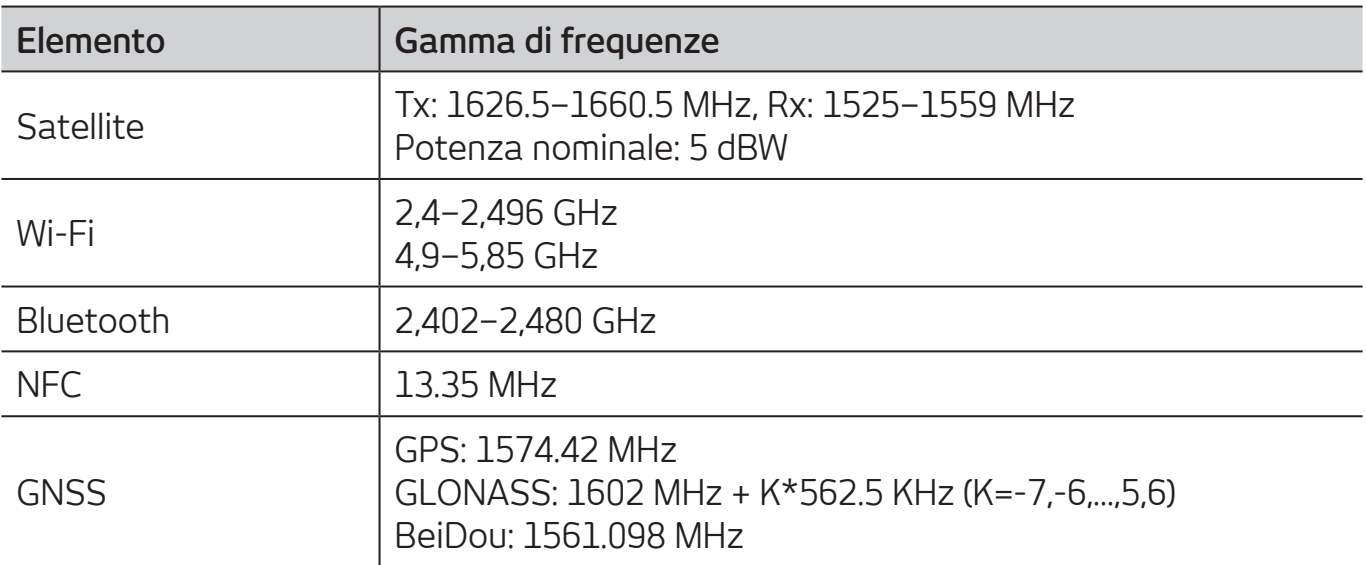

# **Specifiche**

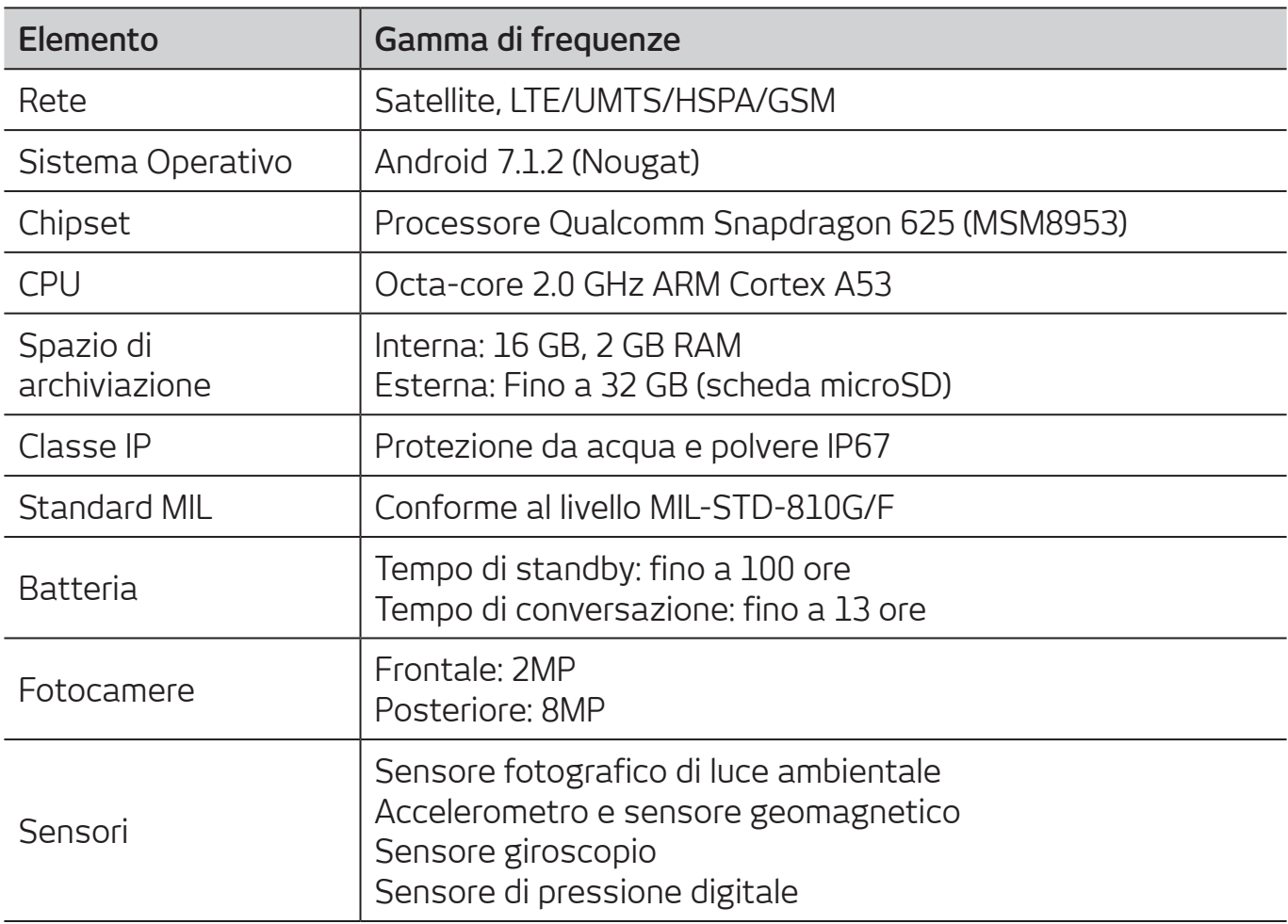

# **Certificazione / Conformità / Garanzia**

### **Informazioni sul tasso di assorbimento specifico (SAR)**

Il telefono wireless Thuraya X5-Touch è un ricetrasmettitore radio. Il dispositivo è progettato e realizzato in modo da non superare i limiti di esposizione alla radiofrequenza (RF) consigliati dalle linee guida internazionali (ICNIRP). Questi limiti fanno parte delle linee guida globali e stabiliscono i livelli consentiti di esposizione alle radiofrequenze per la popolazione in generale. Le linee guida fissano un consistente margine di sicurezza allo scopo di garantire la sicurezza di tutte le persone, indipendentemente dall'età e dalle condizioni di salute.

Le linee guida sull'esposizione per i dispositivi mobili utilizzano un'unità di misura detta SAR (Specific Absorption Rate), che esprime il tasso di assorbimento specifico. Il limite SAR definito dalle linee guida ICNIRP è di 2,0 watt/chilogrammo (W/kg) su una media di dieci grammi di tessuto. I test SAR vengono condotti in base alle posizioni di utilizzo standard di un dispositivo che trasmette al livello di potenza più elevato certificato in tutte le bande di frequenza sperimentate. Il SAR effettivo di un dispositivo in uso può essere inferiore al valore massimo, poiché il dispositivo è progettato per essere utilizzato solo con la potenza necessaria per raggiungere la rete. Questo valore dipende da svariati fattori, quali la distanza dalla stazione di base della rete. Secondo le linee guida ICNIRP, il valore SAR più elevato consentito per l'uso del dispositivo vicino alla testa e al corpo è pari rispettivamente a 1,865 W/kg e 1,91 W/kg. L'uso di accessori e dispositivi di potenziamento può produrre valori SAR differenti. I valori SAR possono variare in base alla banda di rete e ai requisiti nazionali relativi ai test e alla presentazione delle informazioni. Ulteriori informazioni sul tasso di assorbimento specifico (SAR) sono reperibili consultando le informazioni relative al prodotto sul sito www.apsi.co.kr. Sebbene non progettato per l'uso a contatto con il corpo (in questa posizione infatti il dispositivo non riceve né trasmette correttamente i segnali satellitari), tale modalità di utilizzo deve essere limitata all'uso tramite agganci per cintura, custodie o accessori simili privi di componenti metallici e che garantiscano

una distanza minima di 1 cm tra il dispositivo (compresa l'antenna) e il corpo.

### **Conformità agli standard RoHS**

Questo prodotto è conforme alle Direttive RoHS dell'UE ed è stato realizzato adoperando componenti e pasta per saldature senza piombo.

### **GARANZIA LIMITATA**

La presente Garanzia Limitata è fornita agli acquirenti e utenti finali originari (di seguito "l'Acquirente") di ogni nuovo telefono palmare touch Thuraya X5-Touch. La Garanzia Limitata non è trasferibile.

#### **Copertura della garanzia e servizi in garanzia**

Thuraya garantisce tutti i nuovi telefoni palmari touch Thuraya X5-Touch (il "Prodotto") contro difetti relativi ai materiali e di manodopera che dovessero manifestarsi nell'uso normale del dispositivo per un periodo di un (1) anno dalla data di acquisto originaria ("Periodo di Garanzia"). Qualora il Prodotto esibisca difetti di materiali o manodopera in condizioni di normale utilizzo e usura, e venga restituito a un Centro assistenza autorizzato Thuraya a spese dell'Acquirente durante il Periodo di Garanzia, verrà riparato o sostituito senza alcun costo aggiuntivo per l'Acquirente. L'Acquirente sarà comunque tenuto a fornire la prova di acquisto con la relativa data. In caso di riparazione o di sostituzione, potrebbero essere utilizzati componenti, parti, unità o materiali di ricambio ricondizionati. I costi di rimozione, disinstallazione o reinstallazione del Prodotto non sono coperti.

LA PRESENTE GARANZIA LIMITATA NON È VALIDA NÉ THURAYA SARÀ IN ALCUN MODO RESPONSABILE NEI SEGUENTI CASI:

La presente Garanzia Limitata sarà totalmente annullata qualora il prodotto venisse riparato da terzi e non da Thuraya o da un Centro assistenza autorizzato Thuraya. L'unico rimedio per l'Acquirente è la riparazione o la sostituzione del Prodotto difettoso nelle modalità sopra specificate.

Thuraya non si assume nessun'altro obbligo o responsabilità tranne quelle esplicitamente stabilite nella presente garanzia limitata, né autorizza i propri Centri assistenza autorizzati o altre persone o società di assumersi altri obblighi o responsabilità.

La presente Garanzia Limitata è valida solo in caso di uso corretto del Prodotto e non copre i seguenti casi:

- dispositivi o accessori non prodotti o forniti da Thuraya
- danni o difetti causati da uso improprio, abuso, incidenti, modifiche, umidità, sabbia e da sollecitazioni fisiche, elettriche o elettromeccaniche anomale o causate da negligenza

#### **Appendice**

- installazione, rimozione o riparazioni non autorizzate
- mancato rispetto delle istruzioni
- incidenti causati da incendi, inondazioni o altre cause naturali
- rovesciamento di alimenti o liquidi; umidità
- normale usura e deterioramento
- graffi, ammaccature e danni estetici
- installazione, manutenzione o conservazione impropria
- prestazioni del Prodotto usato insieme ad altri dispositivi o accessori non prodotti o forniti da Thuraya
- pagamenti per manodopera o servizi in favore di soggetti o centri assistenza non autorizzati da Thuraya

La presente Garanzia Limitata non copre il funzionamento, la disponibilità, la copertura, il raggio operativo o la qualità dei servizi satellitari.

### **Limitazione di responsabilità**

LA PRESENTE GARANZIA LIMITATA SOSTITUISCE TUTTE LE GARANZIE, SIANO ESSE ESPRESSE, IMPLICITE O STATUTARIE, INCLUSE, A TITOLO ESEMPLIFICATIVO NON ESAUSTIVO, LE GARANZIE IMPLICITE DI COMMERCIABILITÀ E IDONEITÀ PER UNO SCOPO PARTICOLARE. THURAYA NON SARÀ RESPONSABILE PER DANNI DERIVANTI DALL'ECCESSO DEL PREZZO DEL PRODOTTO, NÉ TANTO MENO PER L'USO E IL CONSUMO, O PER EVENTUALI DANNI ACCIDENTALI, SPECIALI, PUNITIVI O CONSEQUENZIALI DI QUALSIVOGLIA NATURA, O PER EVENTUALI RITARDI, MANCATO UTILIZZO, TEMPO, PROFITTI, GUADAGNI O RISPARMI, E PER EVENTUALI DANNI COMMERCIALI, INCONVENIENTI, CONSUMI DI CARBURANTE, DANNI ALL'ACQUIRENTE O A VEICOLI DI TERZI O AD OGNI ALTRA PROPRIETÀ, DERIVANTI DALL'USO O DALL'IMPOSSIBILITÀ DI UTILIZZARE IL PRODOTTO, O DIVERSAMENTE PER OGNI ALTRA MANCATA ATTIVITÀ.

Tutte le responsabilità e gli obblighi di Thuraya ai sensi della presente Garanzia Limitata cesseranno al termine del Periodo di Garanzia qui riportato. La presente Garanzia Limitata precisa tutte la responsabilità di Thuraya in relazione al Prodotto. Non esistono altre responsabilità in capo a Thuraya derivanti dalla vendita del Prodotto ed eventualmente basate su garanzie, contratti, negligenza o altre presunte responsabilità. Nessun dipendente, agente, venditore, rappresentante, distributore, partner di assistenza o rivenditore è autorizzato a modificare o estendere la presente Garanzia Limitata, né ad assumersi obblighi, tramite pubblicità, presentazioni o altri mezzi, in nome e/o per conto di Thuraya, in relazione al Prodotto o alla presente Garanzia Limitata.

#### **Appendice**

In nessun caso la responsabilità da Thuraya sarà superiore al costo previsto per l'eliminazione di eventuali difetti qui indicati.

La presente Garanzia Limitata concede all'Acquirente diritti legali specifici; i diritti in capo allo stesso possono tuttavia variare a seconda della giurisdizione considerata, poiché la presente Garanzia Limitata non incide sui diritti legali in capo all'Acquirente ai sensi delle vigenti leggi nazionali in materia di vendita di beni di consumo o sui diritti dell'Acquirente nei confronti del venditore o rivenditore del Prodotto.

Asia Pacific Satellite Communications Inc. (APSI), società costituita ai sensi del diritto della Corea del Sud, dichiara che il Prodotto è conforme ai requisiti essenziali e alle altre rilevanti disposizioni di cui alla Direttiva 1999/5/CE, alla Direttiva 2013/35/CE e alle Direttive RoHS dell'UE e alle altre leggi eventualmente rilevanti, incluse, a mero titolo esemplificativo, quelle relative a 1) apparecchiature terminali di telecomunicazione; 2) uso di sostanze pericolose nelle apparecchiature elettriche ed elettroniche; 3) requisiti di sicurezza in relazione ai campi elettromagnetici, in vigore al momento dell'emissione della presente Garanzia Limitata nei paesi elencati nell'Appendice A del programma di assistenza in garanzia relativo al Prodotto. Il Prodotto è inoltre conforme agli standard e alle specifiche internazionali (tra gli altri, la Marcatura CE e il marchio ITU GMPCS MoU).

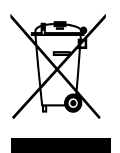

Il simbolo rappresentante la pattumiera a rotelle barrata indica che in Unione Europea è necessario conferire il Prodotto nella raccolta differenziata al termine del ciclo di vita dello stesso.

Non smaltire il Prodotto nei rifiuti comunali indifferenziati.

Il marchio registrato THURAYA è di esclusiva proprietà di Thuraya Telecommunications Company.

Copyright© 2019 Thuraya Telecommunications Company. Tutti i diritti riservati.

Il presente manuale è pubblicato da Thuraya Telecommunications Company senza alcuna garanzia. Thuraya Telecommunications Company si riserva il diritto di apportare modifiche e miglioramenti ai prodotti descritti nel presente manuale senza alcun preavviso.

Non è consentita la riproduzione, né integrale né parziale, senza l'autorizzazione scritta di Thuraya.

Qualora una sezione della presente Garanzia Limitata fosse dichiarata invalida o inefficace, le restanti sezioni manterranno la loro piena efficacia.

### **Marchi registrati**

- THURAYA e il logo THURAYA sono marchi registrati di Thuraya Telecommunications Company.
- Bluetooth® è un marchio registrato a livello mondiale di Bluetooth SIG, Inc.
- Wi-Fi® e il logo Wi-Fi logo sono marchi registrati di Wi-Fi Alliance.
- Tutti gli altri marchi registrati e diritti d'autore sono proprietà dei rispettivi titolari.
- Android è un marchio registrato di Google.